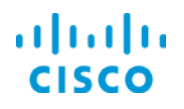

# Wireless Network Summary Data Overview

Cisco© Prime Infrastructure 3.1

Job Aid

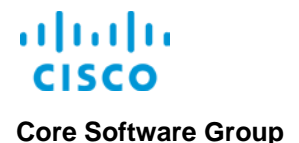

**Copyright Page**

THE SPECIFICATIONS AND INFORMATION REGARDING THE PRODUCTS IN THIS MANUAL ARE SUBJECT TO CHANGE WITHOUT NOTICE. ALL STATEMENTS, INFORMATION, AND RECOMMENDATIONS IN THIS MANUAL ARE BELIEVED TO BE ACCURATE BUT ARE PRESENTED WITHOUT WARRANTY OF ANY KIND, EXPRESS OR IMPLIED. USERS MUST TAKE FULL RESPONSIBILITY FOR THEIR APPLICATION OF ANY PRODUCTS.

THE SOFTWARE LICENSE AND LIMITED WARRANTY FOR THE ACCOMPANYING PRODUCT ARE SET FORTH IN THE INFORMATION PACKET THAT SHIPPED WITH THE PRODUCT AND ARE INCORPORATED HEREIN BY THIS REFERENCE. IF YOU ARE UNABLE TO LOCATE THE SOFTWARE LICENSE OR LIMITED WARRANTY, CONTACT YOUR CISCO REPRESENTATIVE FOR A COPY.

The Cisco implementation of TCP header compression is an adaptation of a program developed by the University of California, Berkeley (UCB) as part of UCB's public domain version of the UNIX operating system. All rights reserved. Copyright © 1981, Regents of the University of California.

NOTWITHSTANDING ANY OTHER WARRANTY HEREIN, ALL DOCUMENT FILES AND SOFTWARE OF THESE SUPPLIERS ARE PROVIDED "AS IS" WITH ALL FAULTS. CISCO AND THE ABOVE-NAMED SUPPLIERS DISCLAIM ALL WARRANTIES, EXPRESSED OR IMPLIED, INCLUDING, WITHOUT LIMITATION, THOSE OF MERCHANTABILITY, FITNESS FOR A PARTICULAR PURPOSE AND NONINFRINGEMENT OR ARISING FROM A COURSE OF DEALING, USAGE, OR TRADE PRACTICE.

IN NO EVENT SHALL CISCO OR ITS SUPPLIERS BE LIABLE FOR ANY INDIRECT, SPECIAL, CONSEQUENTIAL, OR INCIDENTAL DAMAGES, INCLUDING, WITHOUT LIMITATION, LOST PROFITS OR LOSS OR DAMAGE TO DATA ARISING OUT OF THE USE OR INABILITY TO USE THIS MANUAL, EVEN IF CISCO OR ITS SUPPLIERS HAVE BEEN ADVISED OF THE POSSIBILITY OF SUCH DAMAGES.

Cisco and the Cisco Logo are trademarks of Cisco Systems, Inc. and/or its affiliates in the U.S. and other countries. A listing of Cisco's trademarks can be found at [www.cisco.com/go/trademarks.](http://www.cisco.com/web/siteassets/legal/trademark.html) Third party trademarks mentioned are the property of their respective owners. The use of the word partner does not imply a partnership relationship between Cisco and any other company. (1005R)

THIS DOCUMENT IS CONSIDERED CISCO PROPERTY AND COPYRIGHTED AS SUCH. NO PORTION OF COURSE CONTENT OR MATERIALS MAY BE RECORDED, REPRODUCED, DUPLICATED, DISTRIBUTED OR BROADCAST IN ANY MANNER WITHOUT CISCO'S WRITTEN PERMISSION.

Any Internet Protocol (IP) addresses and phone numbers used in this document are not intended to be actual addresses and phone numbers. Any examples, command display output, network topology diagrams, and other figures included in the document are shown for illustrative purposes only. Any use of actual IP addresses or phone numbers in illustrative content is unintentional and coincidental.

*Wireless Network Summary Data Overview Job Aid*

© Copyright 2016 Cisco Systems, Inc. All rights reserved.

**Core Software Group** 

# **Contents**

H.

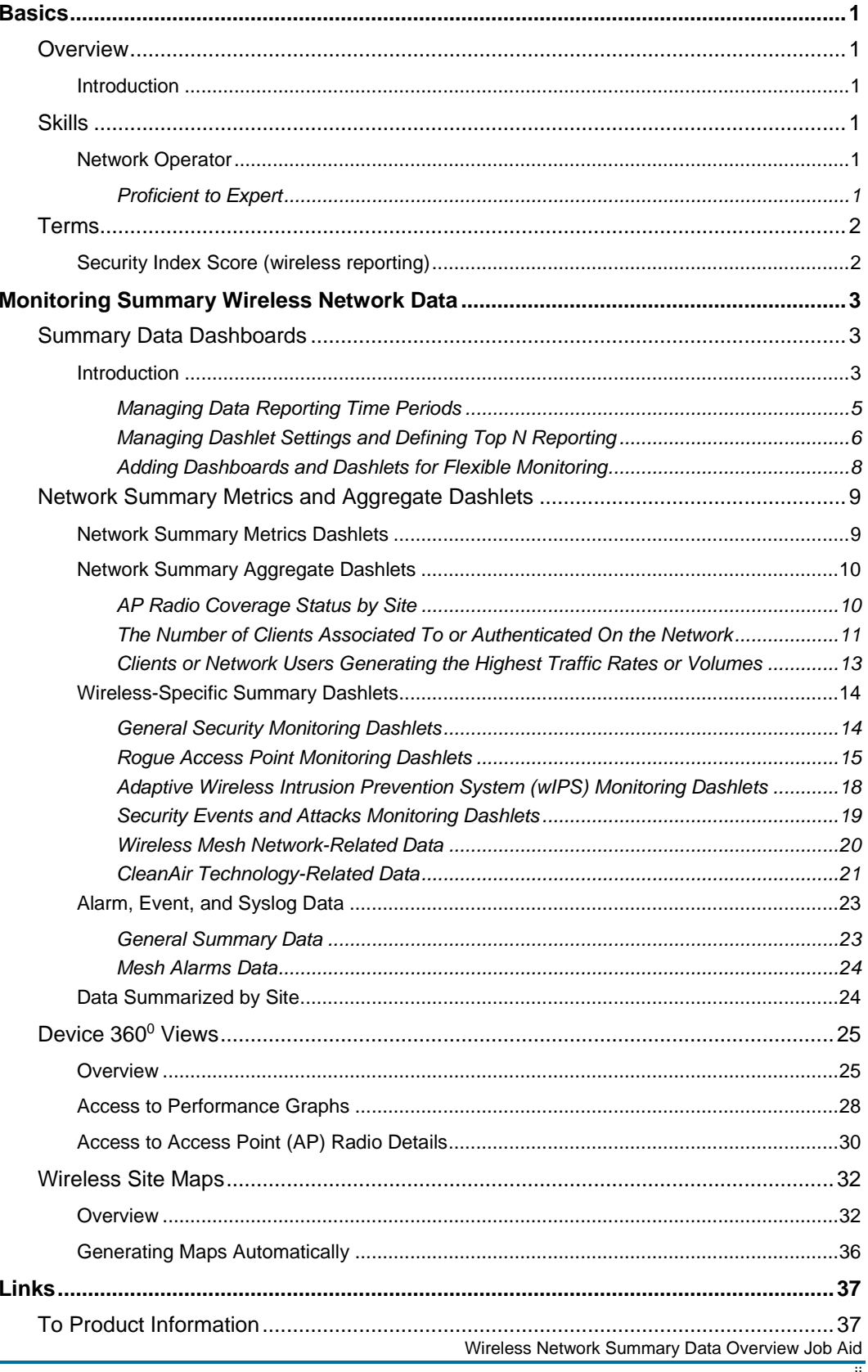

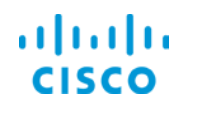

**Core Software Group** 

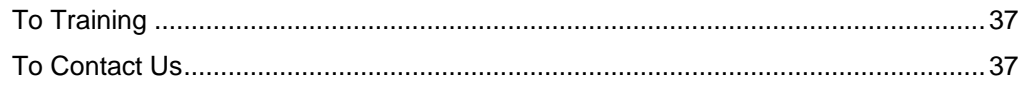

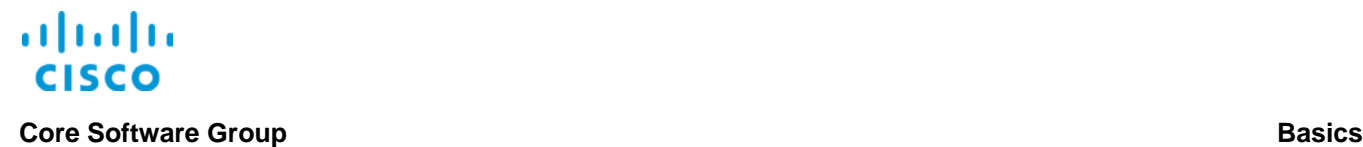

# <span id="page-4-0"></span>**Basics**

### <span id="page-4-2"></span><span id="page-4-1"></span>**Overview**

#### **Introduction**

Cisco© Prime Infrastructure provides performance and fault monitoring tools that summarize the network activity and resource usage. Recognizing these tools will help you find the data that you need more efficiently and effectively.

Tool types include:

**Dashboards**

Summarize data in concise, organized layouts to provide you with a comprehensive overview of the information that the system is reporting based on various categories

**3600 View pop-up windows**

Device- and interface-specific pop-up windows that contain significant amounts of deviceinformation, including listing alarms and providing information about neighboring devices

#### **Wireless site maps**

Which provide a graphical representation that you can use to monitor and interact with the wireless network, and are most often organized by locations, regions, or device types.

This job aid introduces you to Prime Infrastructure monitoring tools that report summary or highlevel information and provide efficient navigation to detailed data to support your monitoring tasks.

### <span id="page-4-4"></span><span id="page-4-3"></span>**Skills**

#### **Network Operator**

To perform network monitoring tasks, you need the following experience.

#### <span id="page-4-5"></span>**Proficient to Expert**

- ◆ Prime Infrastructure user interface navigation and behaviors
- Wireless networking concepts and practical knowledge

### <span id="page-5-1"></span><span id="page-5-0"></span>**Security Index Score (wireless reporting)**

The system calculates the security index score by assigning weight to various security configurations. Configuration weighting can vary from 0 to 100 where 0 indicates the least secure status and 100 indicates the most secure status.

The security index score of the Prime Infrastructure managed network is equal to the lowest scoring wireless LAN controller and the lowest scoring location server or Mobility Service Engine (MSE).

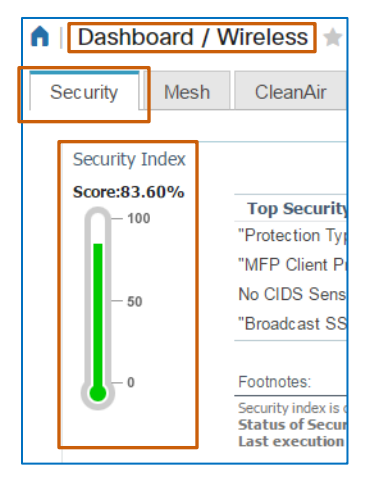

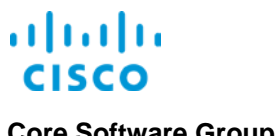

<span id="page-6-0"></span>

# Monitoring Summary Wireless Network Data

## <span id="page-6-2"></span><span id="page-6-1"></span>Summary Data Dashboards

#### **Introduction**

Dashboards present summary and aggregate data in concise, organized layouts to provide you with a comprehensive overview of the information that the system is reporting based on various categories.

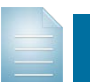

**Note:** While some dashboards combine reporting on both wired and wireless areas of the network, this job aid focuses on wireless network monitoring.

Dashboards can include multiple tabs and dashlets. You can organize dashboards and dashlets and manage the data that they report.

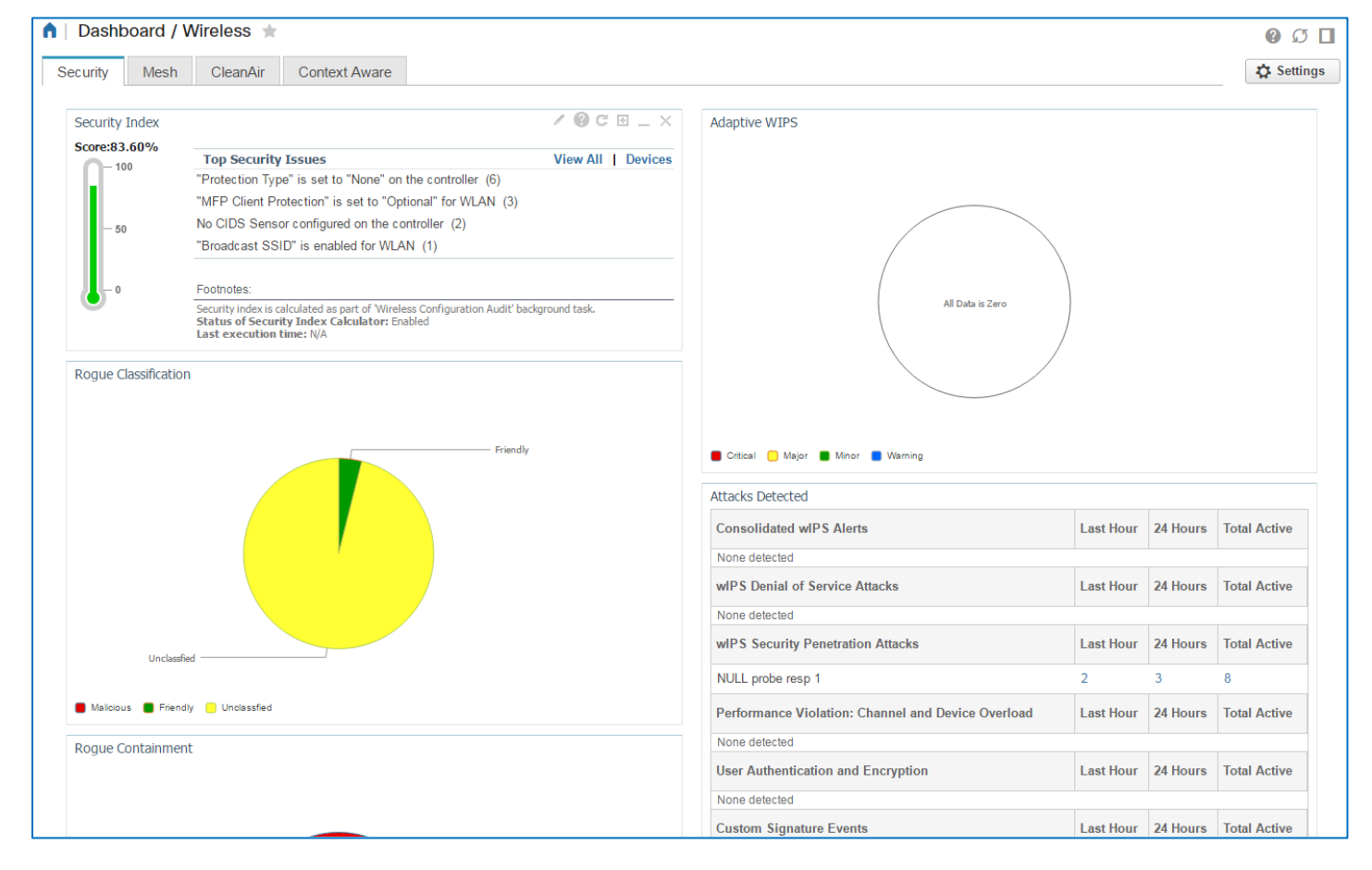

Wireless Network Summary Data Overview Job Aid

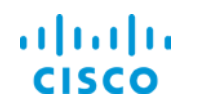

#### **Core Software Group <b>Monitoring Summary Wireless Network Data Monitoring Summary Wireless Network Data**

Dashlets are separate data elements that organize and report categories of information, such as alarm summaries, network statuses, and network and system performance metrics, among other information.

Dashlets can present information in charts, in tables, or interactive graphical data representations.

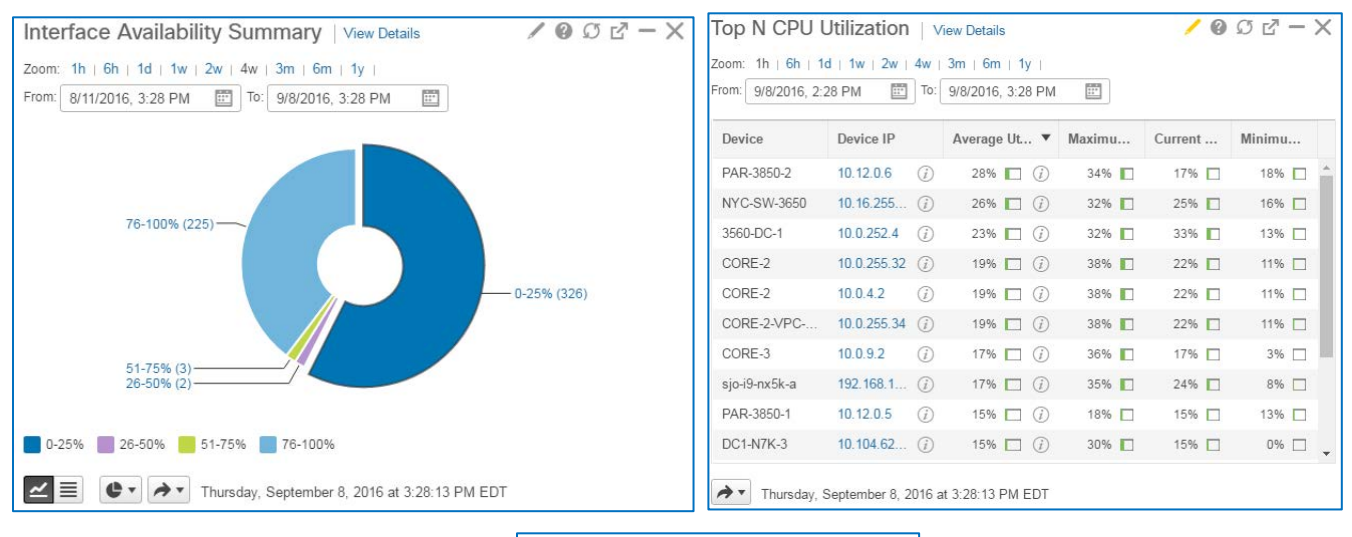

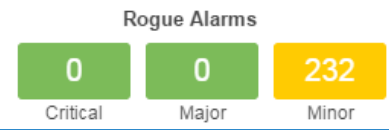

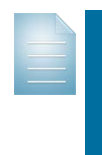

**Note:** In this job aid, we are presenting dashlets as they appear by default in the Prime Infrastructure.

You can add or remove dashlets on existing tabs or configure custom tabs and add the dashlets that support your specific monitoring tasks.

You can add the same dashlet to more than one tab.

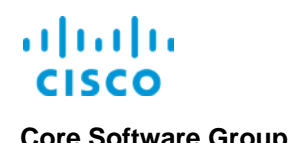

### <span id="page-8-0"></span>**Managing Data Reporting Time Periods**

You control dashlet time reporting time periods at a dashlet or dashboard level, depending on the dashlet. Recognizing the time period controls help ensure that you are seeing the data that you need to support your work.

Many dashlets provide dashlet level controls, including the zoom and calendar picker tools.

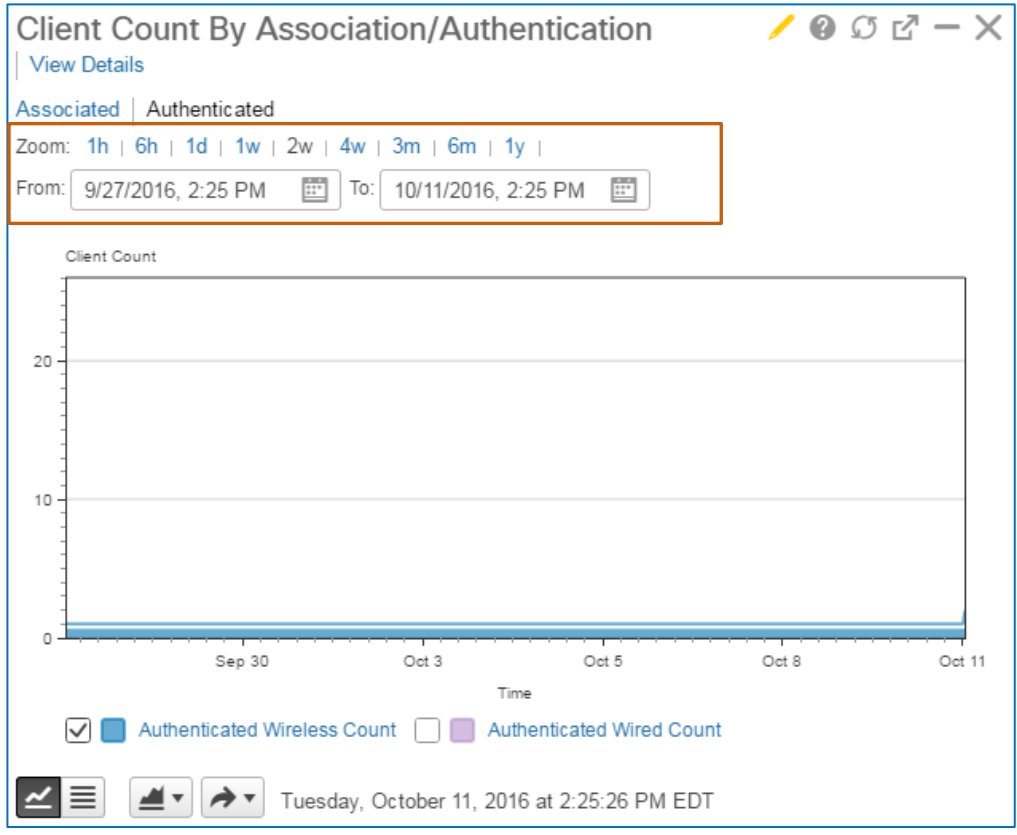

Some dashlet data reporting time periods are controlled at a dashboard level. The screenshot below illustrates the **Coverage Area** dashlet, which reports data based on the **Time Frame** setting.

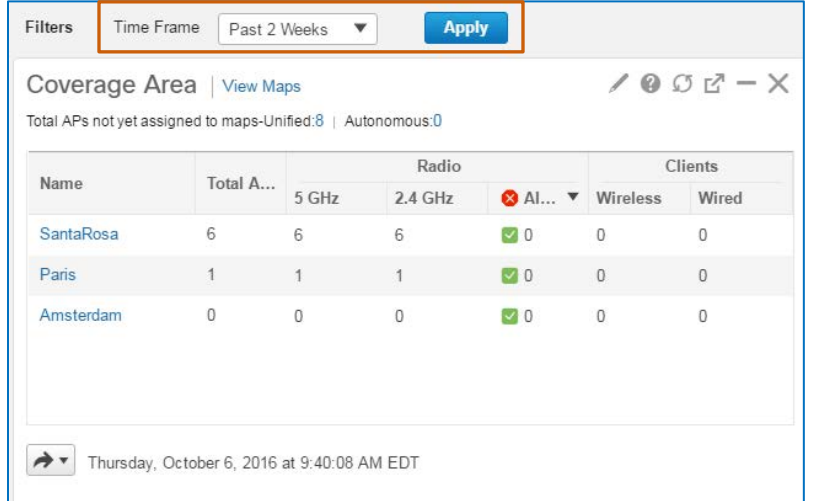

Wireless Network Summary Data Overview Job Aid

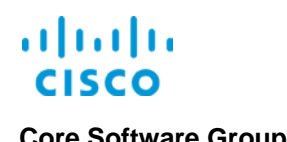

### <span id="page-9-0"></span>**Managing Dashlet Settings and Defining Top N Reporting**

At a dashlet level, you have several settings available to manage the data. These settings vary depending on the dashlet.

This way, you can monitor and control data reporting based on your monitoring requirements.

Using the **Client Count by Association/Authentication** dashlet as an example, you can see the types of settings that you can configure.

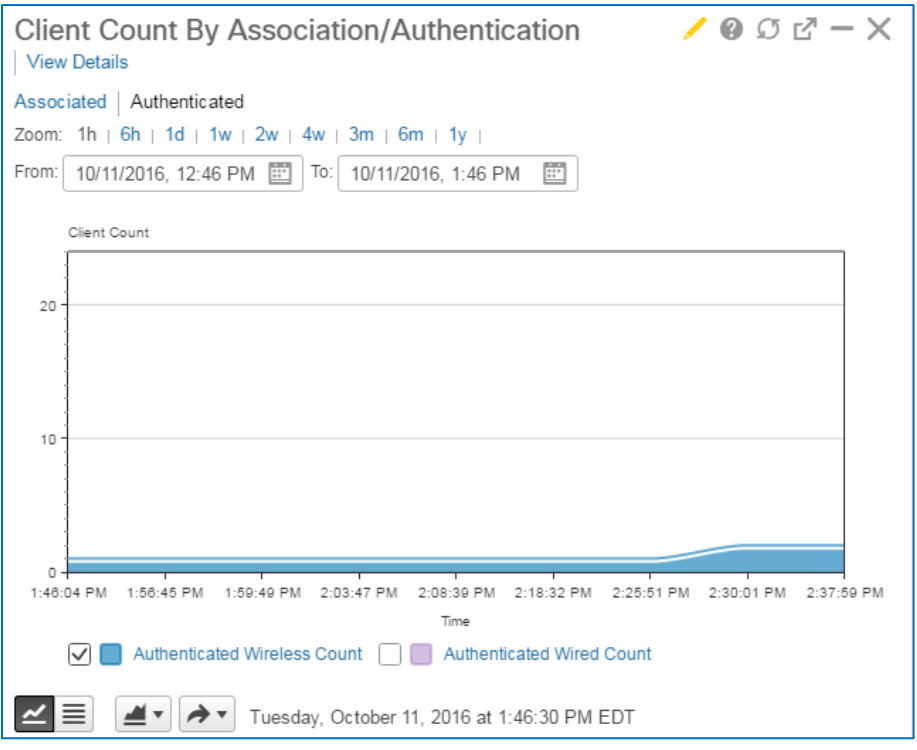

**For wireless dashlets on the Network Summary dashboard, to see the current settings that are applied to the dashlet:**

On the dashlet toolbar, point to **Edit**.

The **Filter(s)** pop-up window opens, listing the dashlet settings.

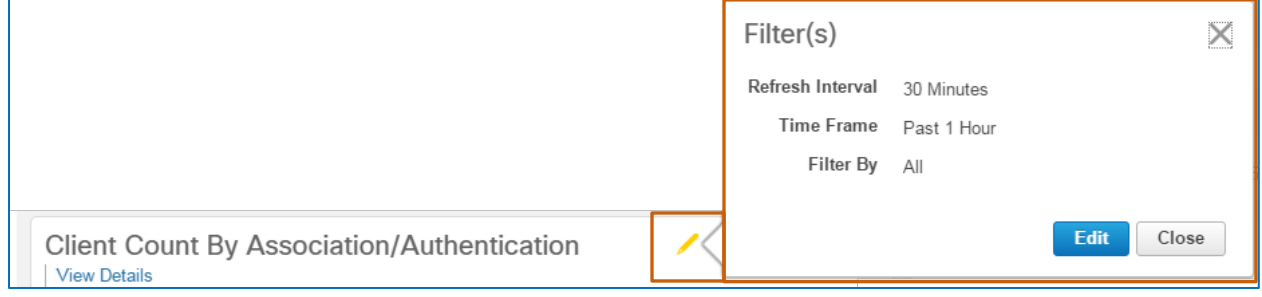

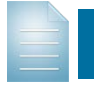

**Note:** Dashlets available on the **Wireless** dashboard do not provide the point feature.

Wireless Network Summary Data Overview Job Aid

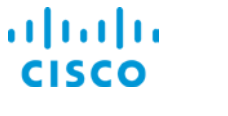

#### **To configure dashlet settings:**

On the dashlet toolbar, click **Edit**.

The dashlet expands to display the settings that you can change.

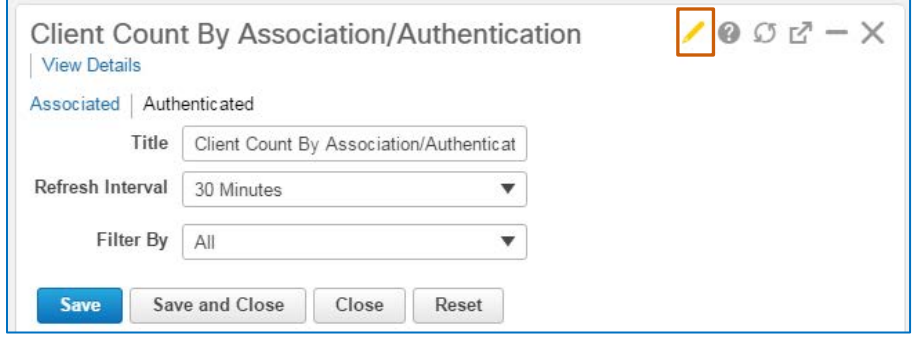

In this example, you can:

 $\div$  Change the dashlet name.

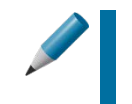

**Tip:** The naming feature is particularly helpful when you add custom dashlets to a dashboard, providing easier recognition of the data that the dashlet is reporting.

❖ Apply the optimal data refresh interval.

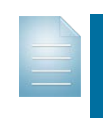

**Note:** When setting the data refresh rate, keep in mind that the system reports data based on polling intervals.

Setting the refresh rate at a shorter time interval than the polling interval causes unnecessary updates.

 $\leftrightarrow$  Apply a filter on the chart based on the type of client that you need to see. When you select the filter that you want, you can then select specific items in the group on which you want the dashlet to report.

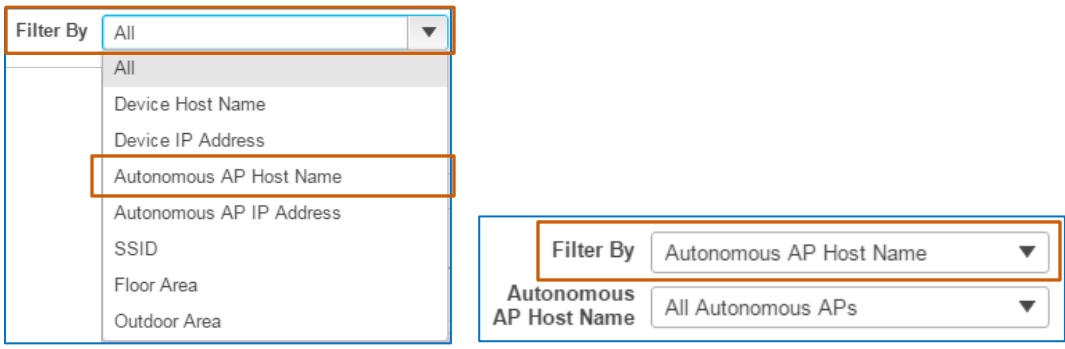

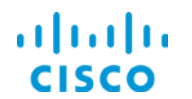

For dashlets that report top number (Top N) metrics, you can select the number of items, up to 15, that the dashlet reports.

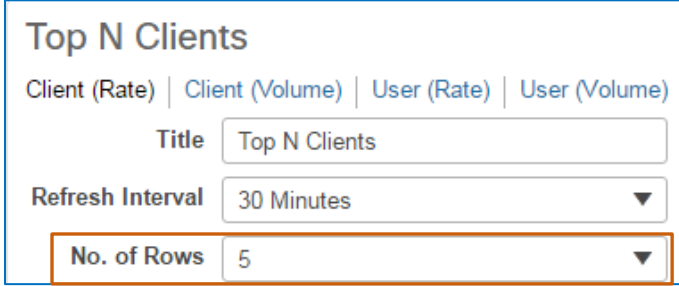

### <span id="page-11-0"></span>**Adding Dashboards and Dashlets for Flexible Monitoring**

When working with dashlets that provide access to groups, families, or types of items, for example, keep in mind that you can add custom dashlets that report the specific groups of items for which you are responsible.

You also can add custom dashboard tabs. Adding custom dashboard with the system or custom dashlets of interest creates a highly flexible monitoring environment.

This way, you can ensure that you are seeing the metrics that you need so that you can respond to changing conditions most efficiently.

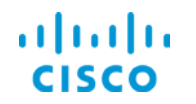

## <span id="page-12-0"></span>Network Summary Metrics and Aggregate Dashlets

The following network summary and aggregate dashlets, available on the **Network Summary** | **Overview**, **Incidents**, and **Site Summary** tabs, report key wireless data.

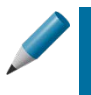

**Tip:** You also can monitor and manage wireless access point health on the **Network Health** dashboard. For more information, refer the [Network Health Monitoring Overview](http://www-author.cisco.com/c/dam/en_us/training-events/product-training/prime-infrastructure-31/ja-nethealth/PI31-NetworkHealthMonitoringOverview-JobAid.pdf) job aid.

### <span id="page-12-1"></span>**Network Summary Metrics Dashlets**

On the **Network Summary** dashboard, the **Overview** and **Incidents** tabs provide **Metrics** dashlets that report key wireless data.

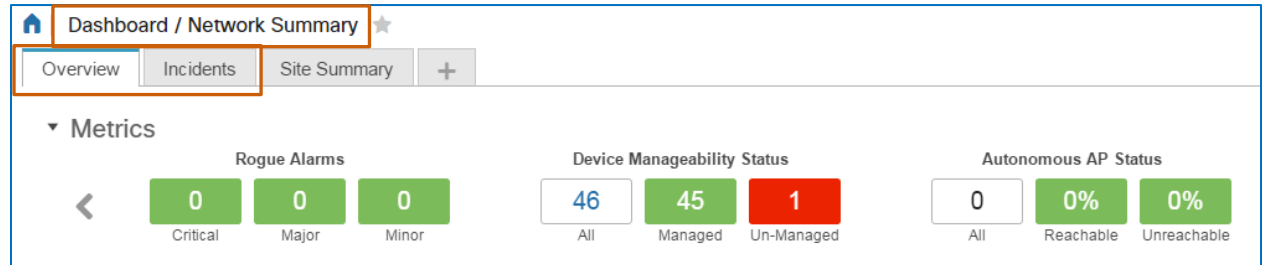

Wireless network specific dashlets report the following:

Numbers of rogue alarms by severity level

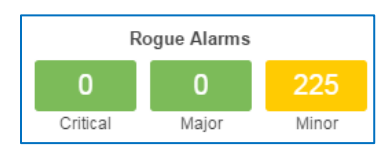

 Percentage of reachable and unreachable autonomous and unified access points out of the total number of each that the system is managing

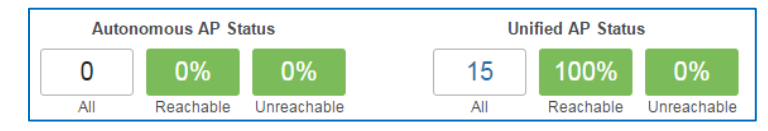

 The number of reachable and unreachable wireless LAN controllers out of the total number of each that the system is managing

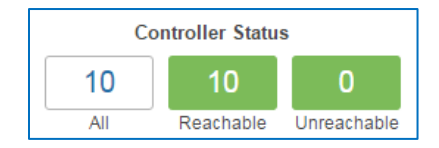

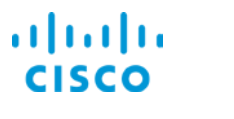

### <span id="page-13-0"></span>**Network Summary Aggregate Dashlets**

The following network summary and aggregate dashlets, available on the **Network Summary** | **Overview**, **Incidents**, and **Site Summary** tabs, report key wireless data.

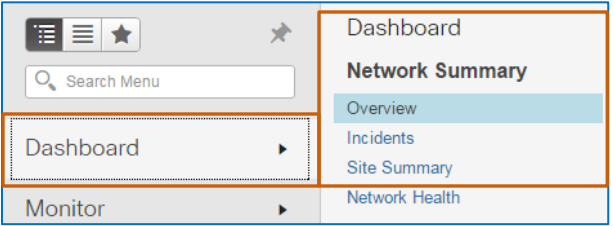

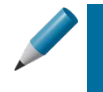

**Tip:** You also can monitor and manage access point device health on the **Network Health** dashboard.

For more information, refer the **[Network Health Monitoring Overview](https://www.cisco.com/c/dam/en_us/training-events/product-training/prime-infrastructure-31/ja-nethealth/PI31-NetworkHealthMonitoringOverview-JobAid.pdf)** job aid.

### <span id="page-13-1"></span>**AP Radio Coverage Status by Site**

The **Coverage Area** dashlet reports radio coverage and indicates the number of AP radios by frequency and any associated alarms by site by [wireless site.](#page-35-0)

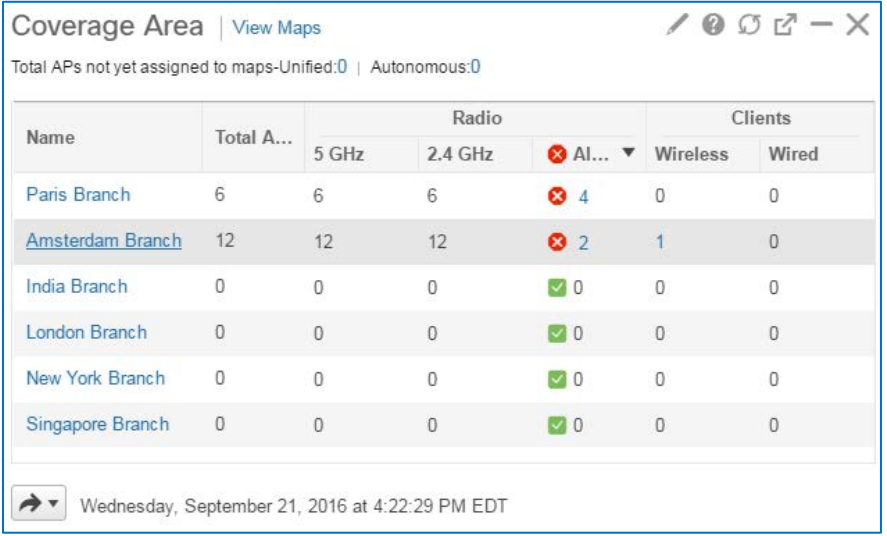

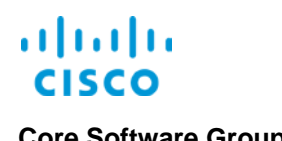

#### <span id="page-14-0"></span>**The Number of Clients Associated To or Authenticated On the Network**

For the time period indicated in the dashlet, the **Client Count By Association/Authentication**  dashlet reports the number of wireless clients that were authenticated on or associated with the network.

**To see the number of wireless client by association or authentication:**

 Below the dashlet title, click the **Associated** or **Authenticated**, and then clear the applicable **Wired Count** check box.

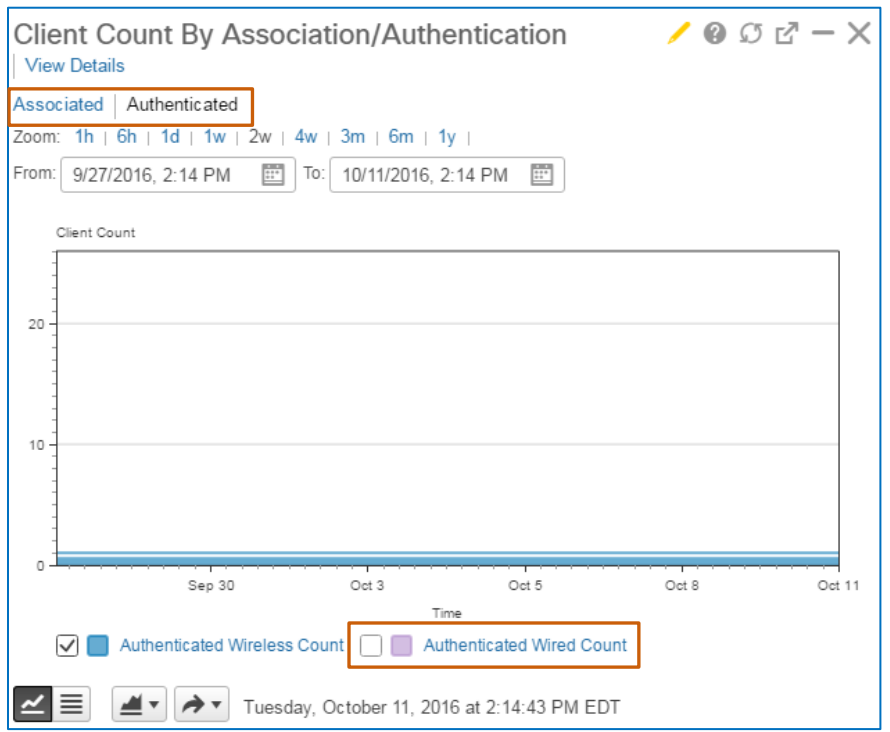

**To review a list of clients or access client details:**

Below the dashlet title, click **View Details**.

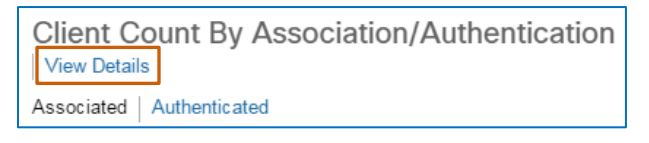

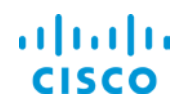

### **Core Software Group <b>Monitoring Summary Wireless Network Data**

The **Clients and Users** page opens, where you can access client details or take actions, as needed.

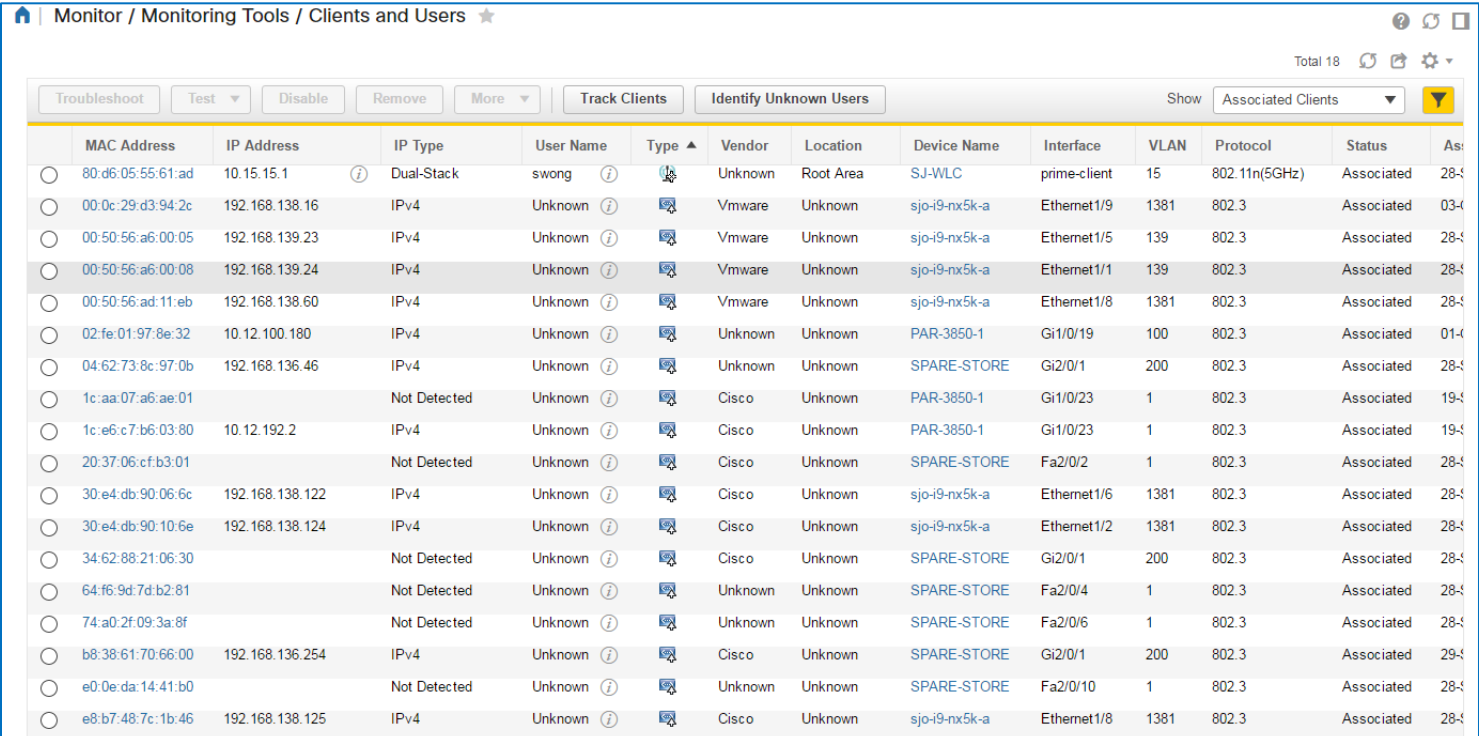

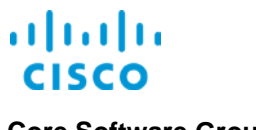

### <span id="page-16-0"></span>**Clients or Network Users Generating the Highest Traffic Rates or Volumes**

For the time period indicated in the dashlet, the **Top N Clients** dashlet reports the clients that and end users who are generating the highest traffic rates or volumes.

Monitoring traffic volumes and rates can help you identify clients that are generating excessive traffic compared to other users. This way, you can investigate the type of traffic that the client is generating to mitigate bandwidth or resource usage, and help ensure better user experience on the network.

#### **To see the client rate or volume, or user rate or volume:**

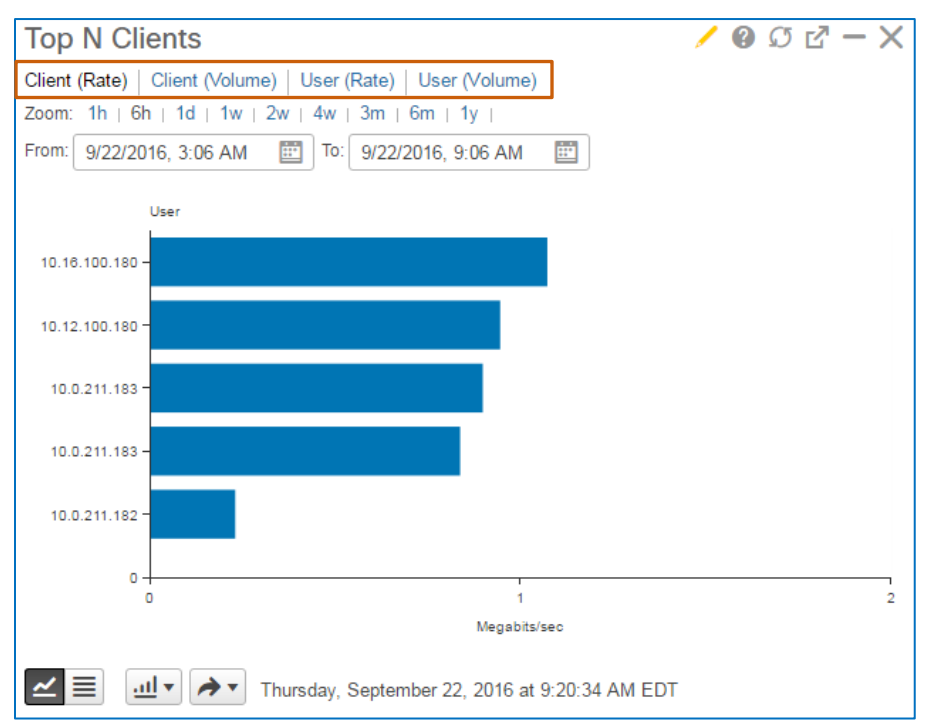

 $\div$  Click the associated link below the dashlet title.

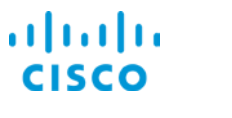

### <span id="page-17-0"></span>**Wireless-Specific Summary Dashlets**

The following wireless summary and aggregate dashlets, available on the **Wireless** | **Security**, **Mesh**, **CleanAir** and **Context Aware** tabs, or on custom tabs, report key wireless data.

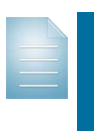

**Note:** The **Context Aware** dashboard tab indicates that it is deprecated, which means that the dashboard is active in this release of Prime Infrastructure, but will not be available in the next release.

In the next release, the **Context Aware** dashlets will remain available to add to existing or custom dashboards.

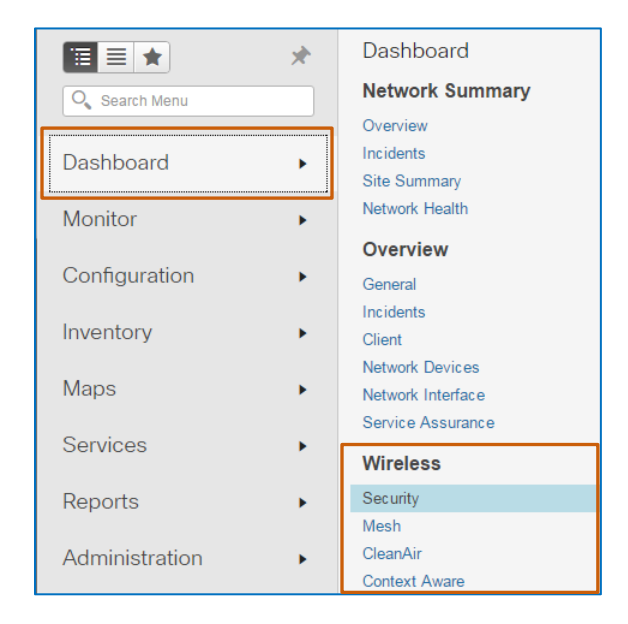

### <span id="page-17-1"></span>**General Security Monitoring Dashlets**

The **Security Index** dashlet reports the current [security index score](#page-5-1) and the most critical security issues that the system has identified when running **Wireless Configuration Audit** jobs in Administration.

You can navigate to devices or issues, as needed, to investigate or mitigate issues.

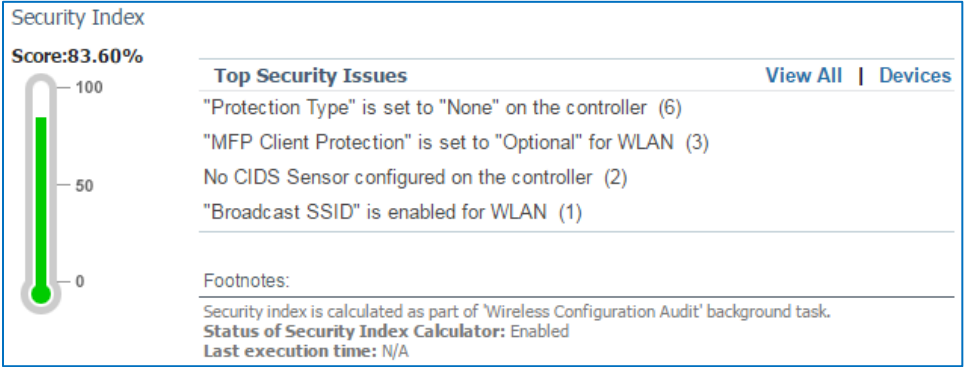

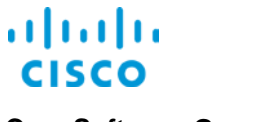

### <span id="page-18-0"></span>**Rogue Access Point Monitoring Dashlets**

The **Rogue Classification** dashlet reports friendly, malicious, and unclassified rogue access points that the network is detecting.

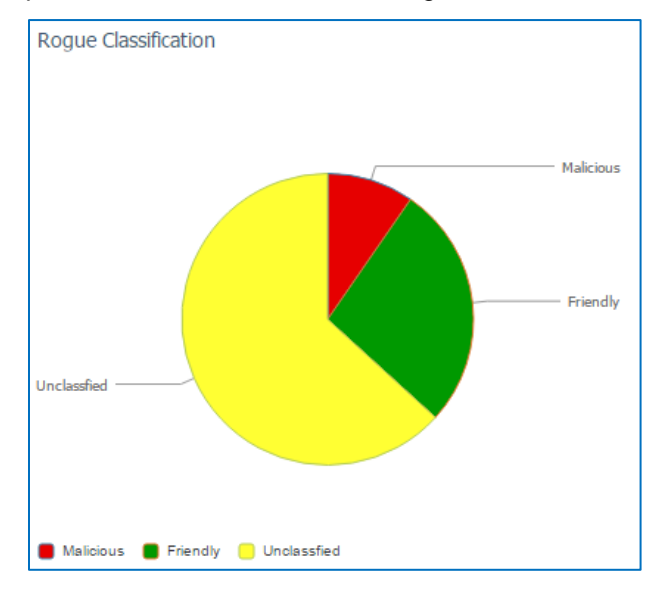

When monitoring, the number of malicious rogues should be minimal. Noticing a significant and disproportionate number of malicious rogues can indicate that a serious network attack is in progress.

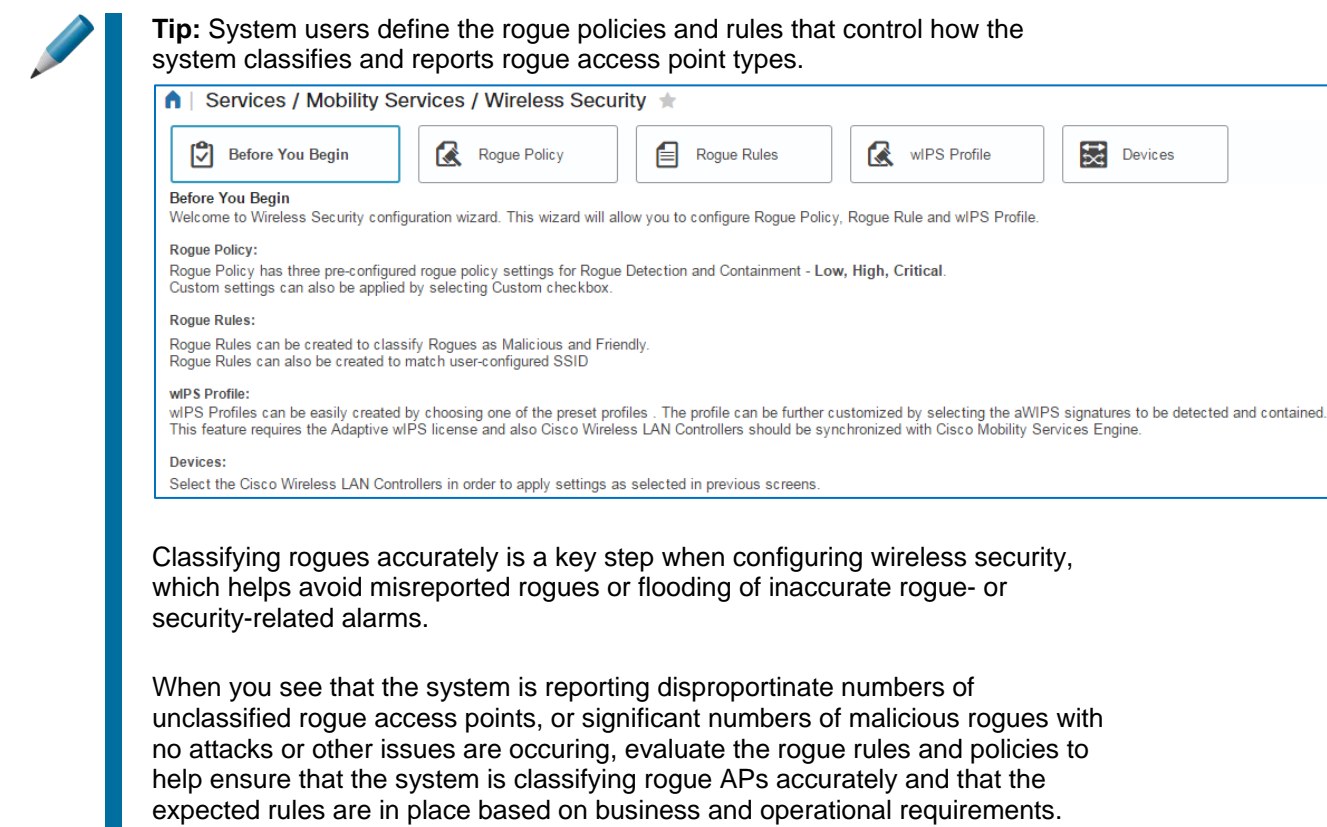

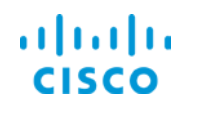

#### **Core Software Group <b>Monitoring Summary Wireless Network Data Core Software Group**

The **Rogue Containment** dashlet reports the number of rogue access points that the system is detecting or that the system is preparing to contain or is containing by using blocking methods.

This information helps you determine that malicious rogue containment is occurring as expected.

Seeing a significant number of maliciously classified rogues with only a minimal number contained, for example, can prompt you to investigate the activity that the non-contained rogues are generating.

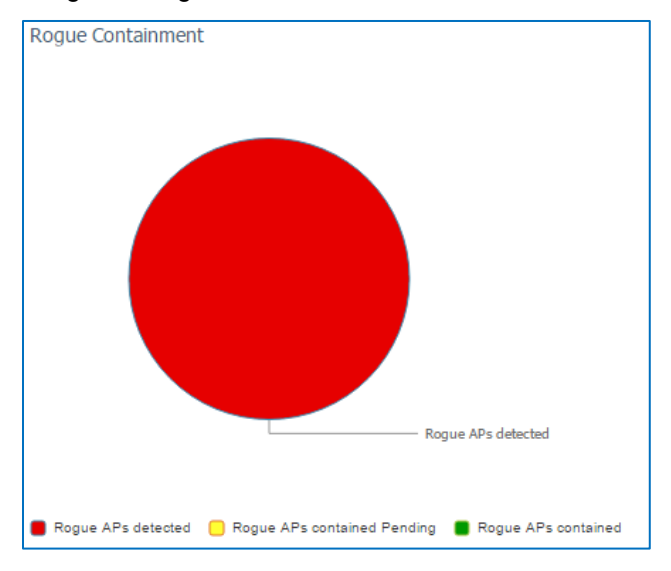

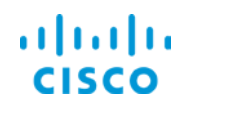

A series of dashlets report rogue access point types and statuses and ClearAir technology security alerts that the system has identified in the last hour and in the last 24 hours.

You can click the number links to open an **Alarms** page that lists all of the alarm activity associated with the rogue access point for the time frame indicated in the column heading.

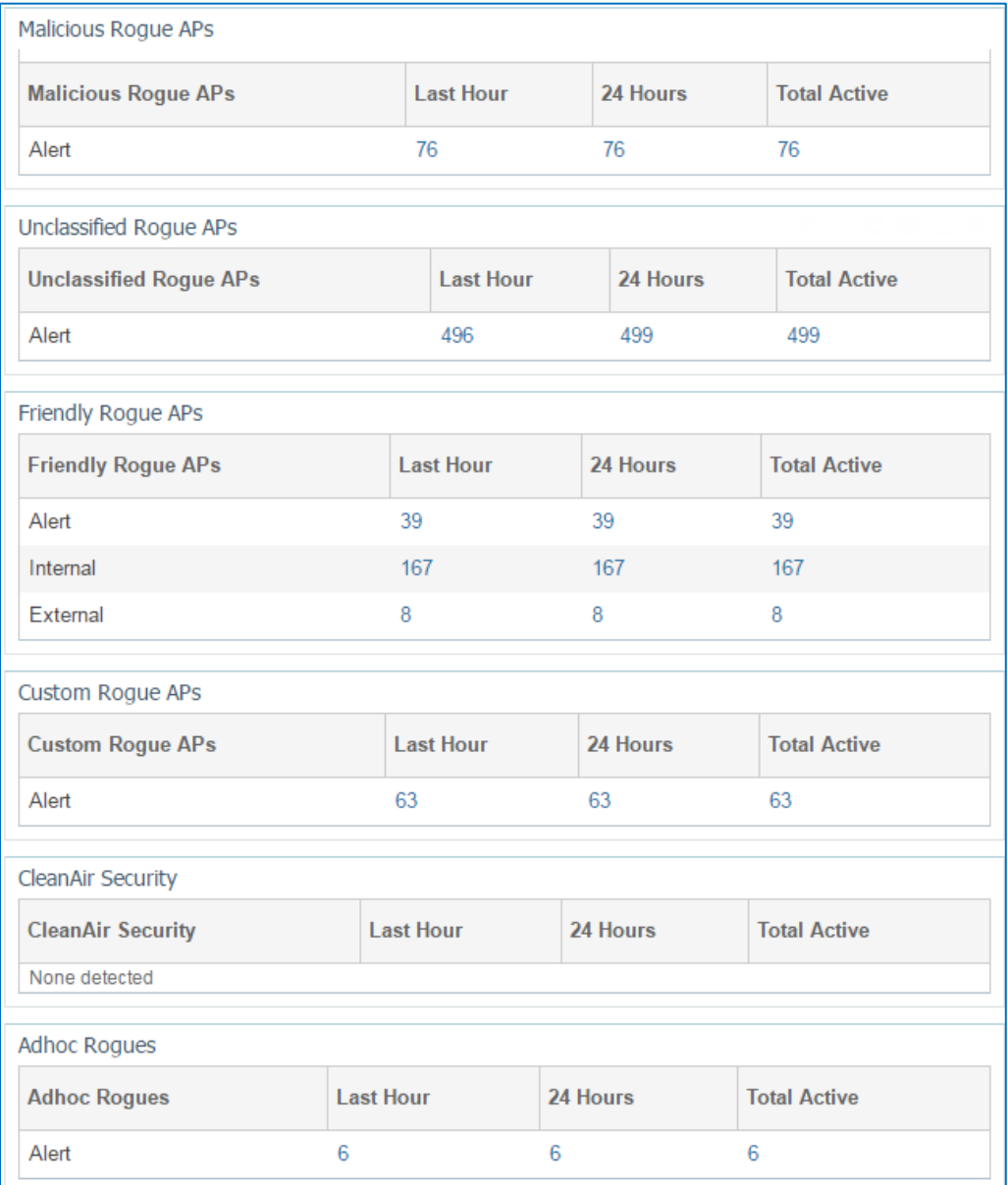

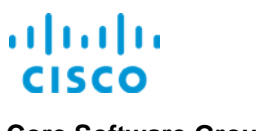

### <span id="page-21-0"></span>**Adaptive Wireless Intrusion Prevention System (wIPS) Monitoring Dashlets**

The Cisco® Adaptive Wireless Intrusion Prevention System (adaptive wIPS) monitors and reports wireless network anomalies, unauthorized access, and network attacks that are occurring by using radio frequencies.

The **Attacks Detected** group of dashlets report wIPS-related issues and attacks.

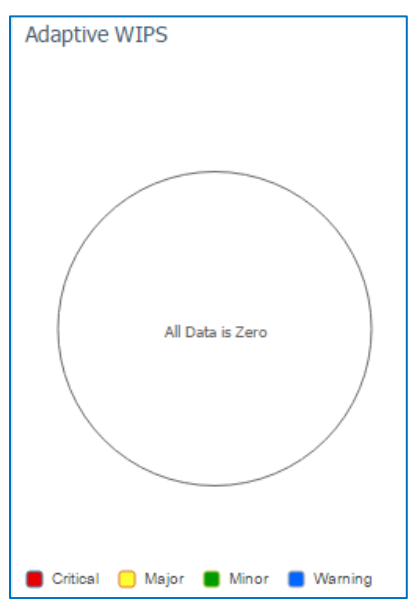

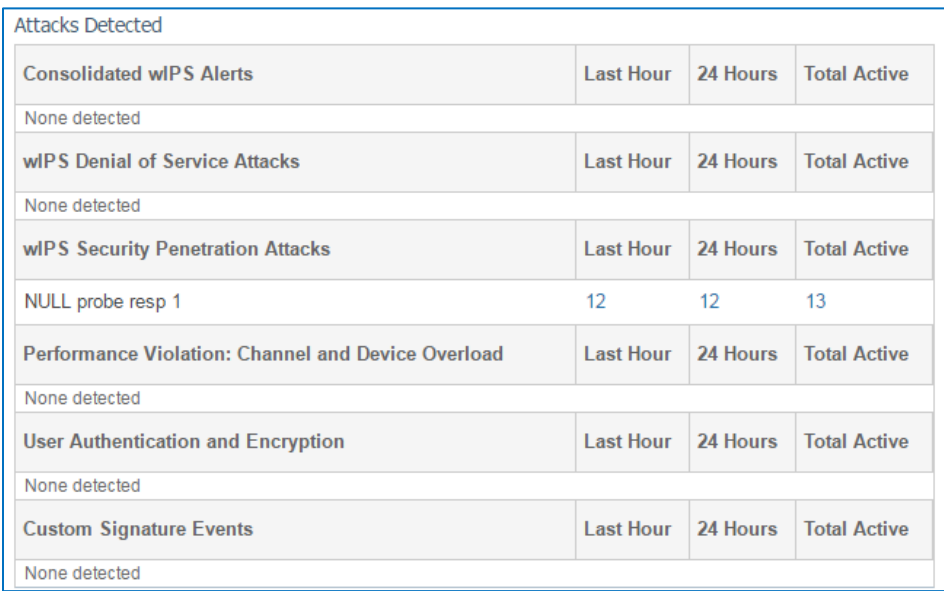

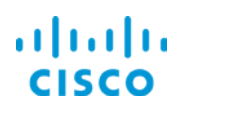

### <span id="page-22-0"></span>**Security Events and Attacks Monitoring Dashlets**

Additional dashlets report:

#### **Management Frame Protection (MFP) Attacks**

Reports the numbers of attacks on 802.11 management messages that are passed among access points and clients, which can indicate attempts to:

- Invoke denial-of-service attacks.
- Flood the network with client connection attempts (associations) and client probe requests, which can overwhelm the network and network resources.
- Interject rogue access points.
- Attack QoS and radio measurement frames, which can affect network performance.

#### **Client Security Events**

Reports the numbers of client-related security events, including:

- **Excluded client events.**
- Wired equivalent privacy (WEP) decrypt errors.
- Wi-Fi protected access message integrity check (WPA MIC) errors, which can indicate that someone in the network is trying to replay the message that was sent by the original client or that the client is faulty.
- Shunned clients, which are suspicious clients that are dynamically excluded from connecting to a wireless mobility group by the group's anchor wireless LAN controller
- **Internet Protocol Security (IPSec) anti-replay check failures, which can indicate** attempts to maliciously or fraudulently repeat or delay valid network transmissions in order to impersonate a valid network user or to disrupt or cause negative impact for legitimate connections.

#### **AP Threats/Attacks**

Reports the numbers of various access point threats and attacks, such as denial-ofservice (DoS) or security penetration attacks, for example.

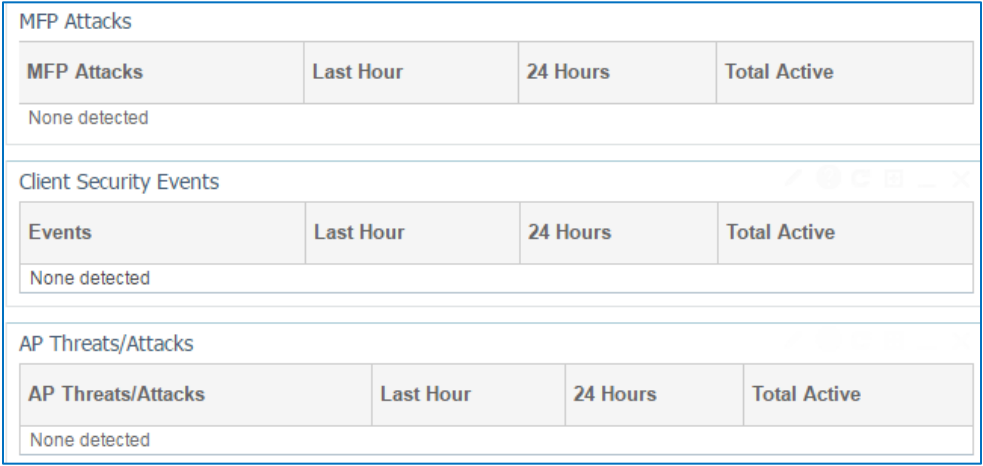

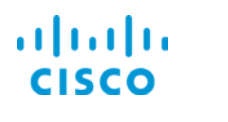

### <span id="page-23-0"></span>**Wireless Mesh Network-Related Data**

You can monitor and investigate performance data and potential issues related to the Cisco wireless access points that are configured to support wireless mesh network topologies.

Key mesh-related dashlets report:

- Alarms occurring on mesh access points
- ◆ AP radio links that are exhibiting the poorest signal to noise ratios
- $\cdot$  The access points experiencing the highest number traffic hops
- ❖ Packet error rates on AP radio links
- The AP radio links changing parent access points most often in an attempt to find the optimal route to the root access point (RAP).

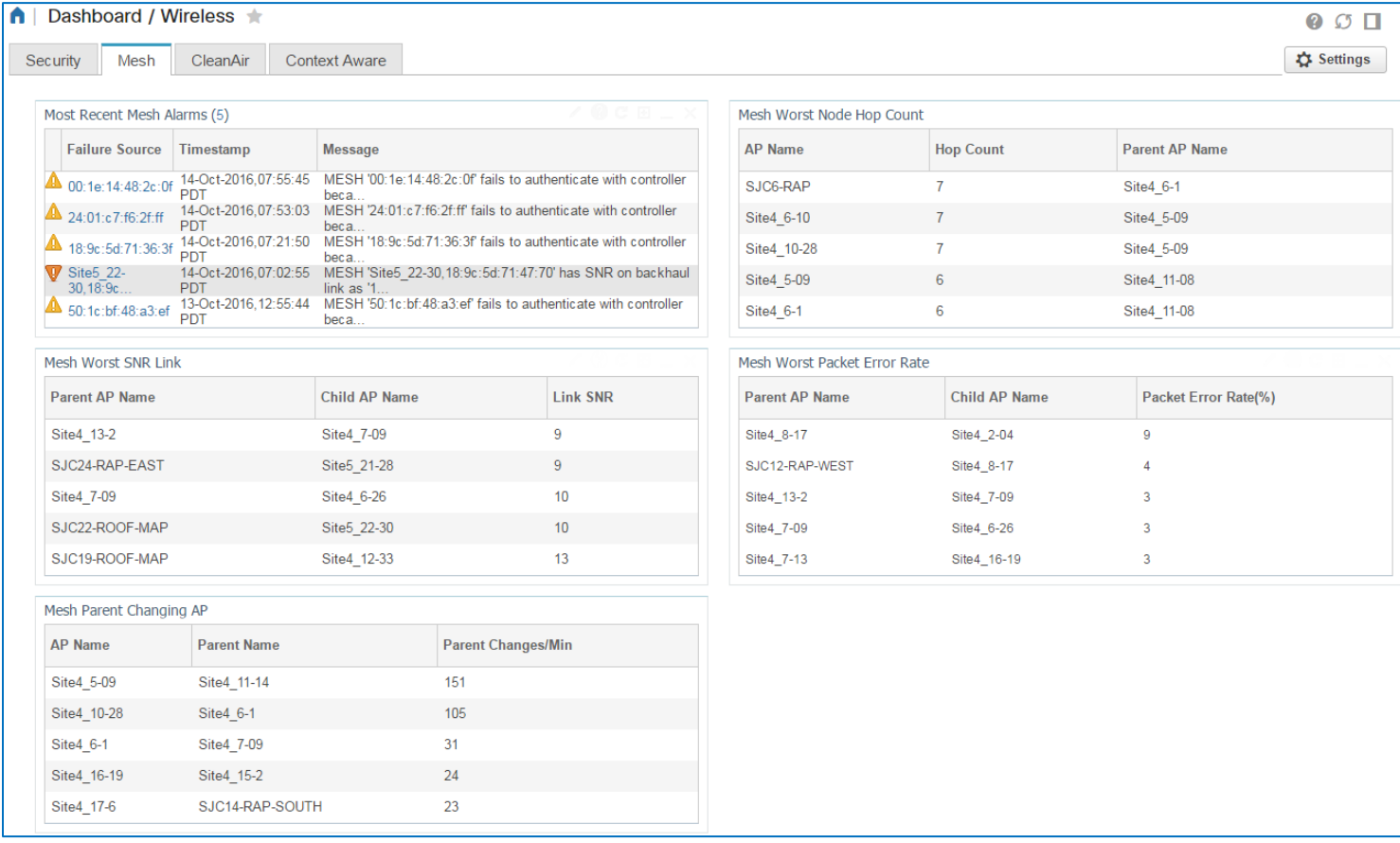

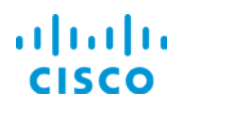

### <span id="page-24-0"></span>**CleanAir Technology-Related Data**

Based on the time period that you select, the **CleanAir** dashlets report the air quality for the 802.11 a/n and b/g/n radio protocols and radio frequency interferers, such as microwave ovens or Bluetooth devices, that can affect wireless network performance.

**Note:** Access points must support CleanAir technology in order to report CleanAir-related data.

For more information on CleanAir technology, you can refer to Cisco documentation that addresses CleanAir deployment and operations.

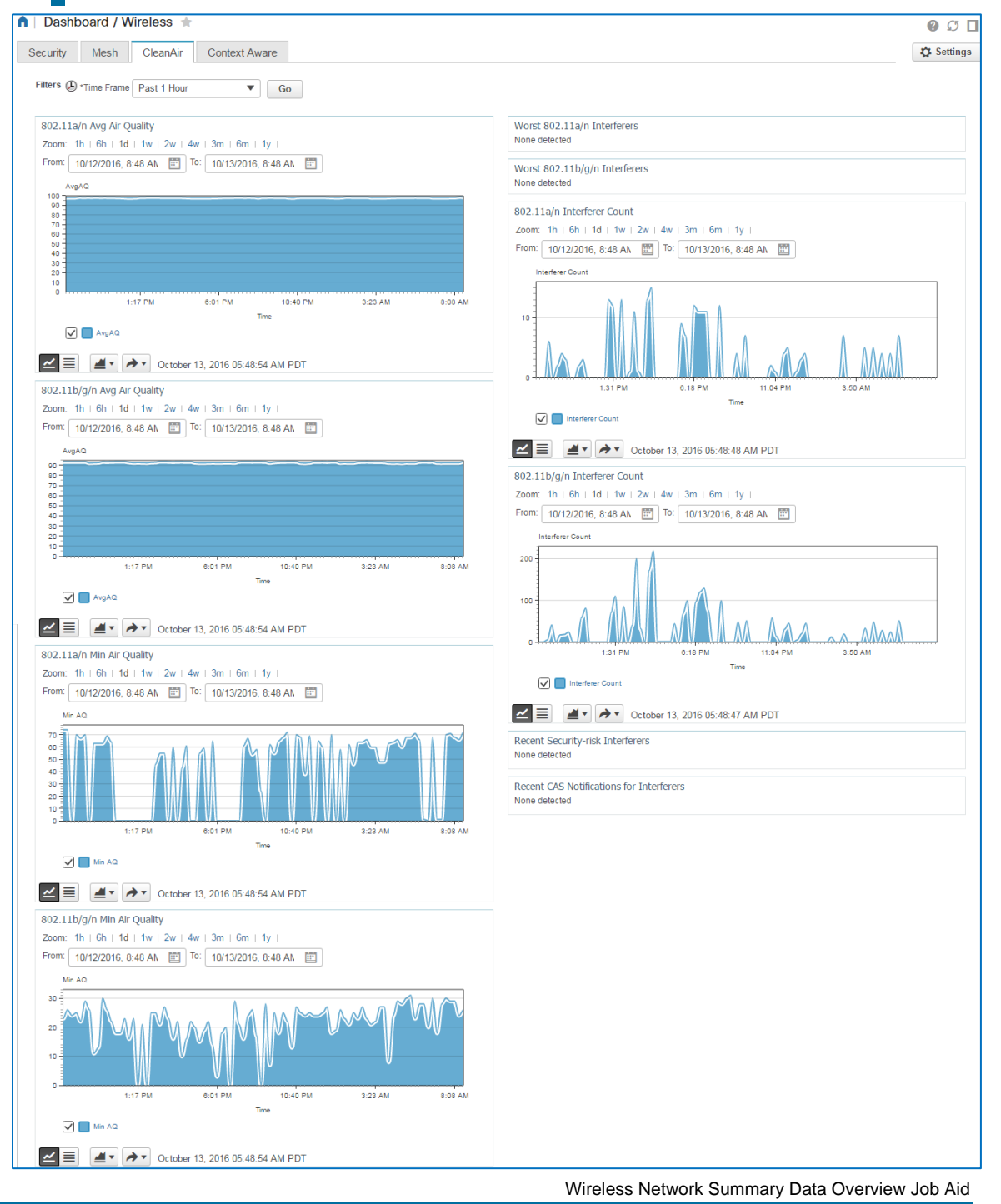

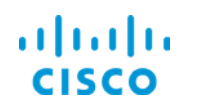

Based on network policies, interferers can also be designated as security risks. Interferers that breach network policies are reported in the **Recent Security-risk Interferers** dashlet.

By monitoring the **Recent CAS Notification for Interferers** dashlet, you can identify the following items, which helps you to ensure user experience on the network.

- The types of devices that are causing AP radio interference.
- The channels that are being affected by interference.
- **❖** The severity of the interference.
- $\cdot \cdot$  The access point detecting the issue.

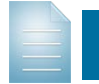

**Note:** To report CAS notifications, the system must include at least one Cisco© Mobility Services Engine.

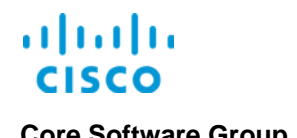

#### <span id="page-26-0"></span>**Alarm, Event, and Syslog Data**

#### <span id="page-26-1"></span>**General Summary Data**

Based on the time frame that you select on the toolbar, the **Incidents** tab summarizes:

- Active network and system alarms and their types.
- $\cdot$  The types of events the system is reporting.
- $\bullet$  Syslog types, the devices reporting the most number of syslogs, and the types of messages that devices are reporting.

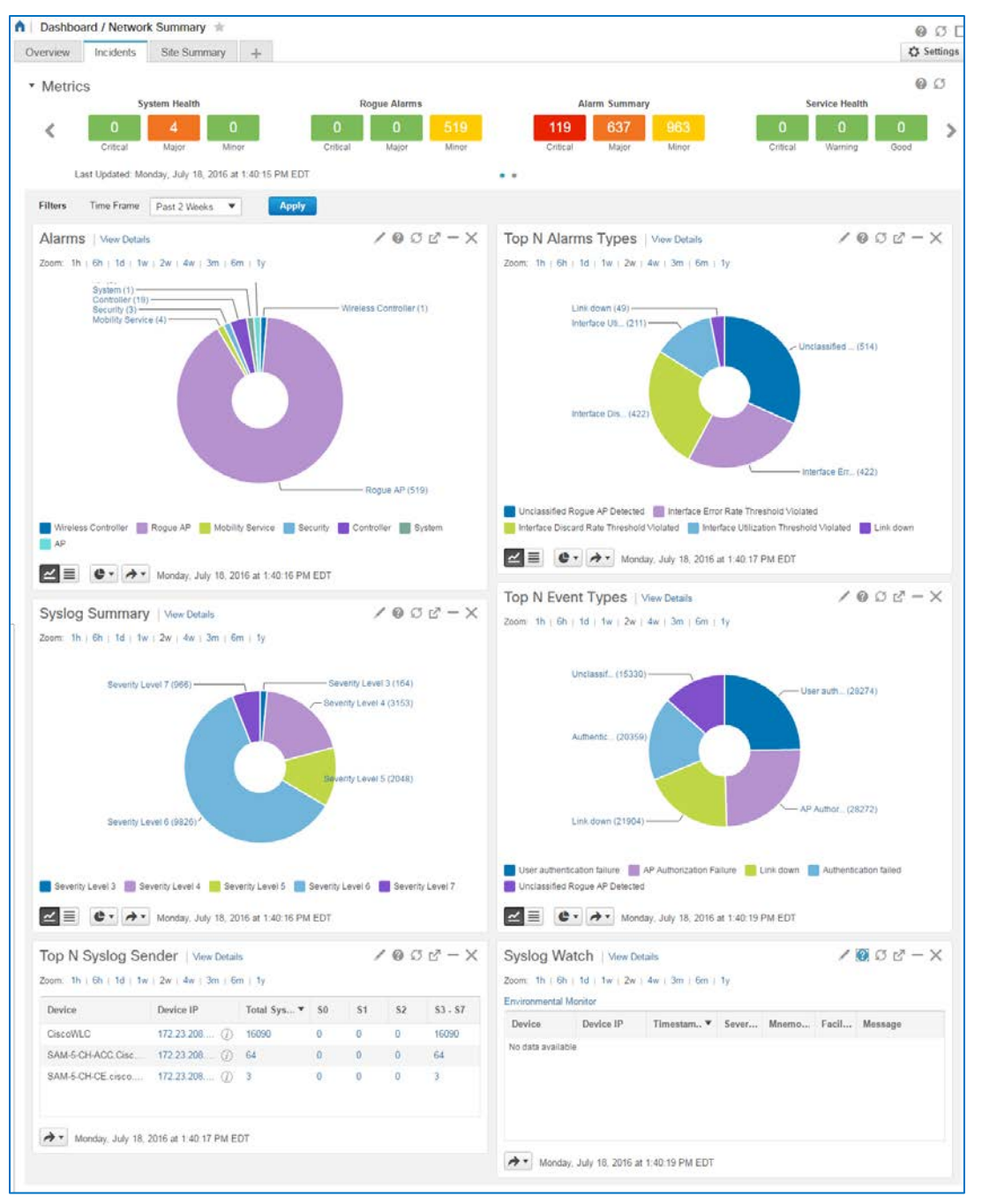

Wireless Network Summary Data Overview Job Aid

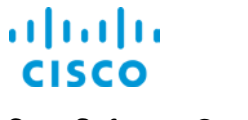

### <span id="page-27-0"></span>**Mesh Alarms Data**

The **Most Recent Mesh Alarms** dashlet reports those alarms occurring on mesh-configured access points during the previous 24 hours at a rolling interval from the current system time.

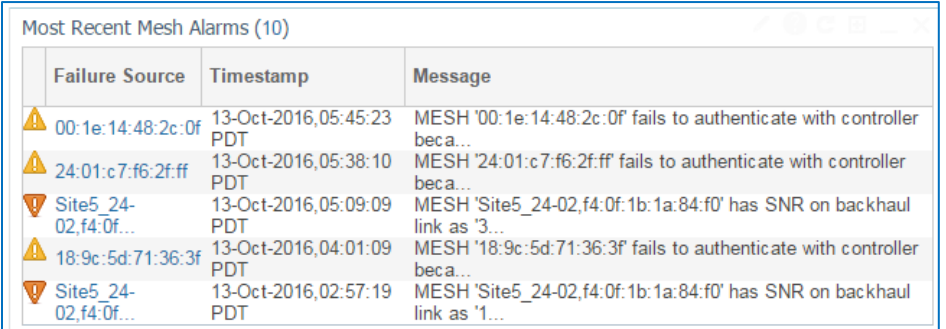

### <span id="page-27-1"></span>**Data Summarized by Site**

Based on the time frame and site that you select on the toolbar, the **Site Summary** tab reports:

- The most used applications by amount (volume) or rate for that site.
- \* The clients most often accessing the network for that site.
- $\cdot$  The devices reporting the most alarms at that site.
- $\cdot$  The servers reporting the highest traffic rates at that site.

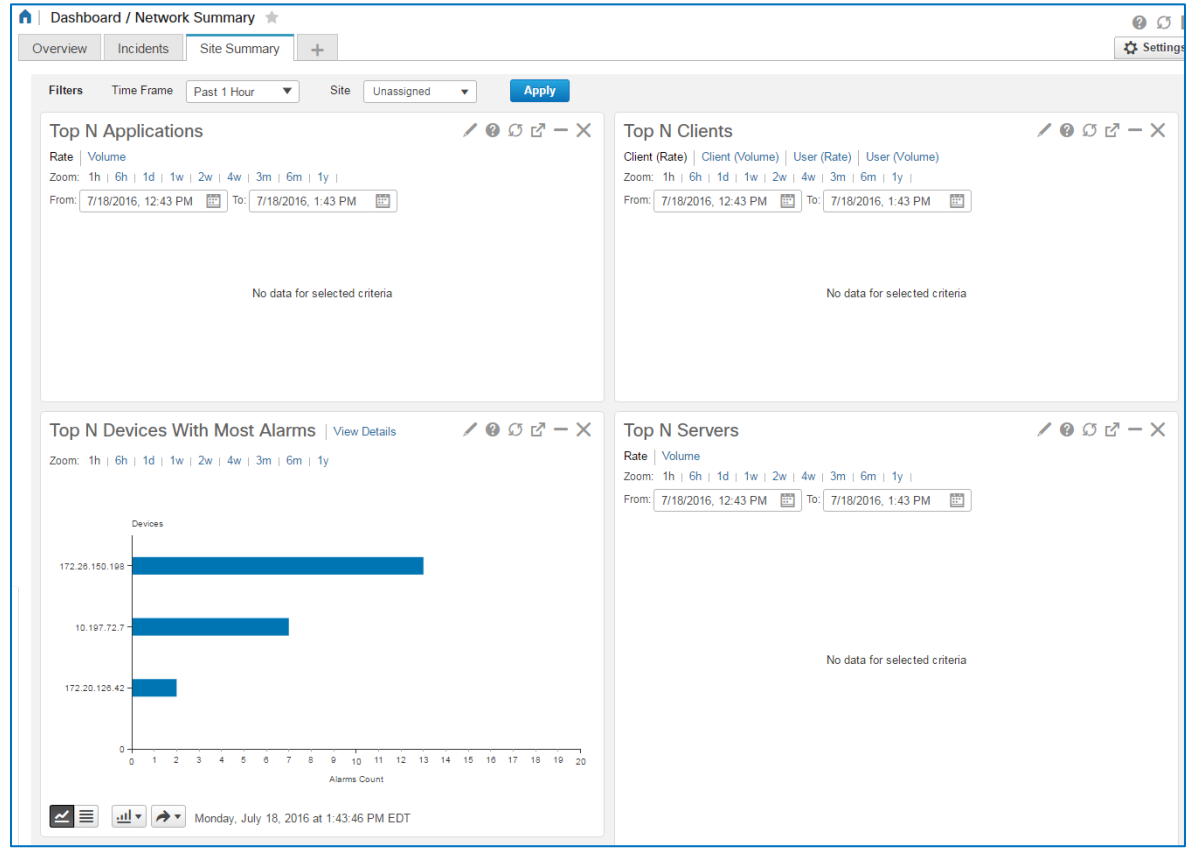

Wireless Network Summary Data Overview Job Aid

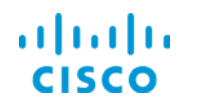

# <span id="page-28-1"></span><span id="page-28-0"></span>Device 360<sup>0</sup> Views

#### **Overview**

Device **3600 View** pop-up windows present significant amounts of device information, report key performance metrics and activities that are occurring on devices, and provide access to take actions on devices, as needed.

The device type determines the information that is available and the actions that you can take in a pop-up window.

The following screenshot illustrates a unified access point **3600 View** pop-up window.

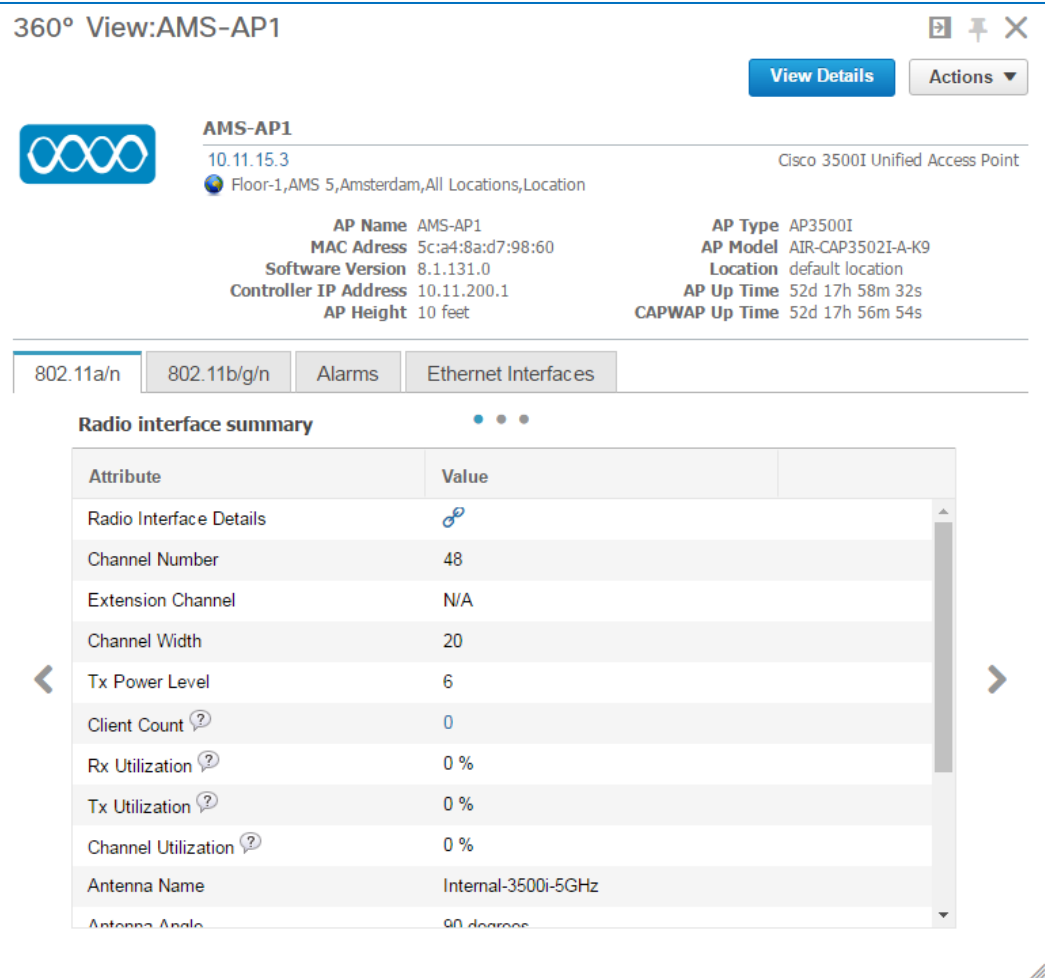

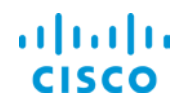

#### **Core Software Group <b>Monitoring Summary Wireless Network Data**

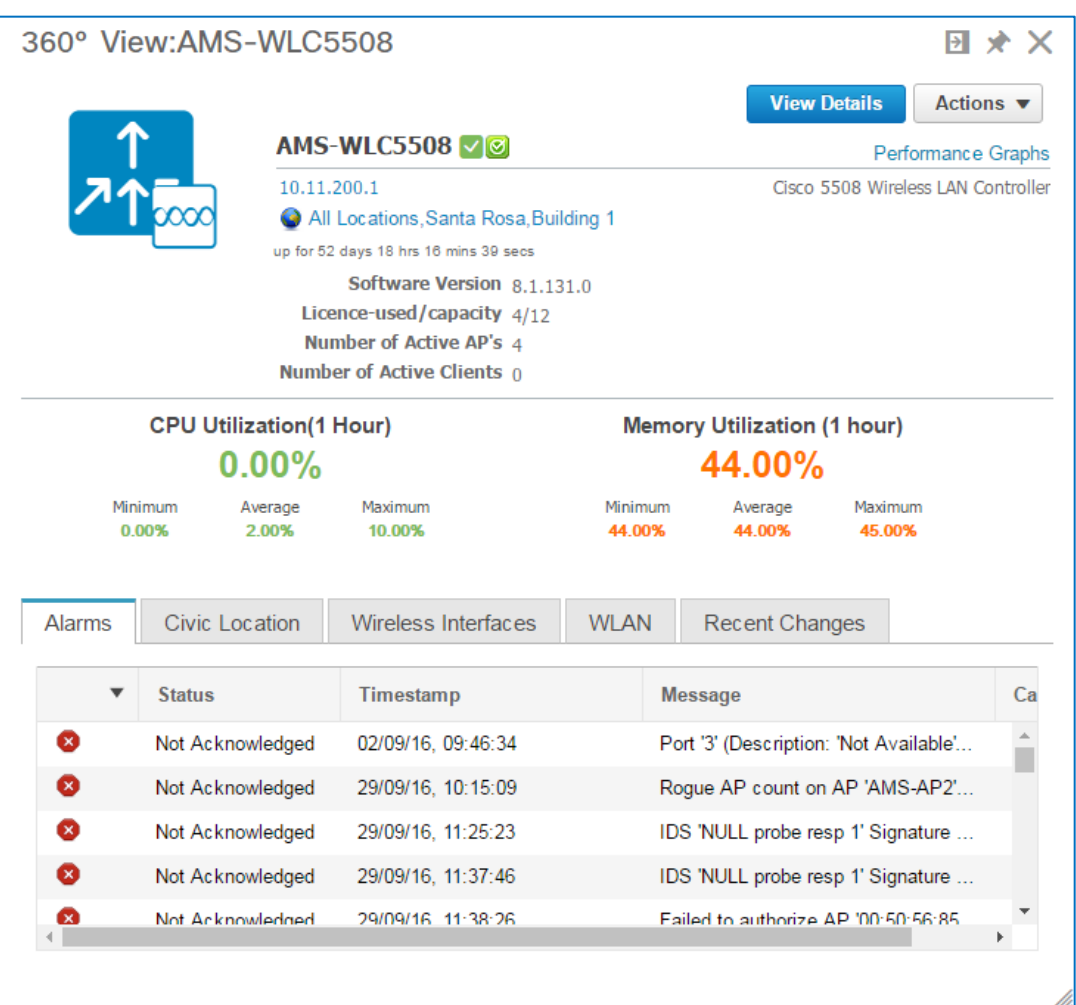

The following screenshot illustrates a wireless LAN controller **3600 View** pop-up window.

Most tables listing a device IP address provide access to **3600 View** pop-up windows by using the information icon.

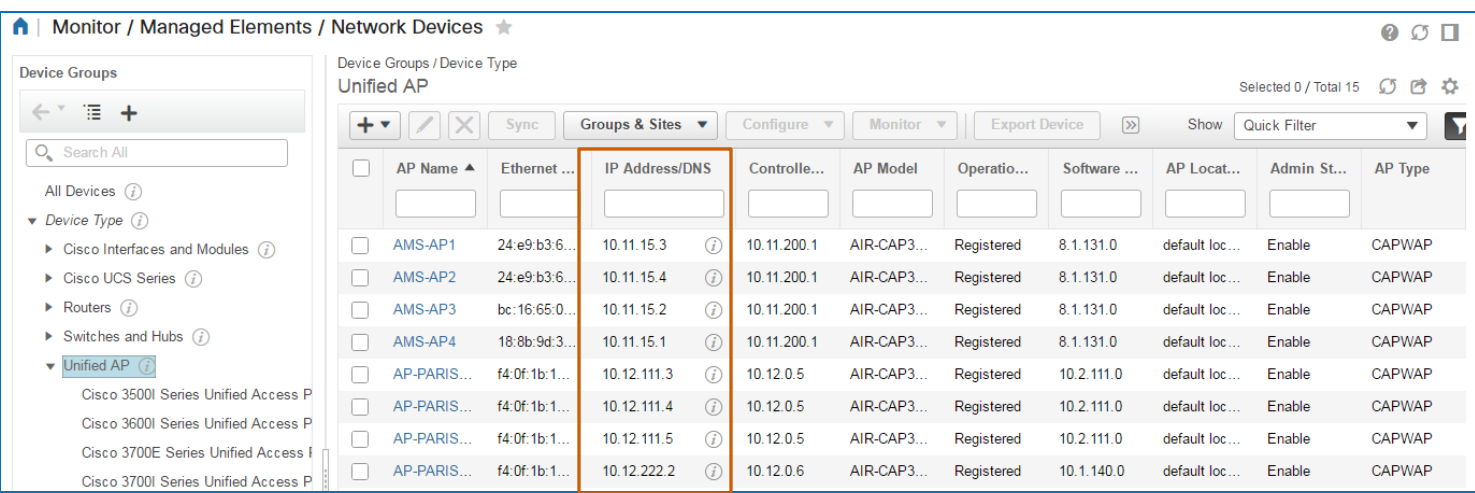

Wireless Network Summary Data Overview Job Aid

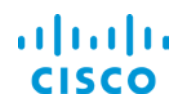

#### **To open a 3600 view pop-up window:**

Beside the device IP address link, click the information button.

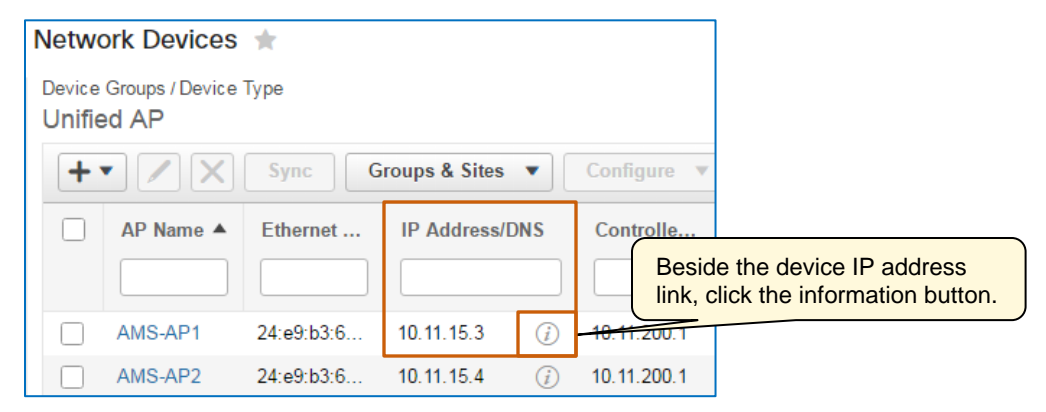

The associated **3600 View** pop up window opens.

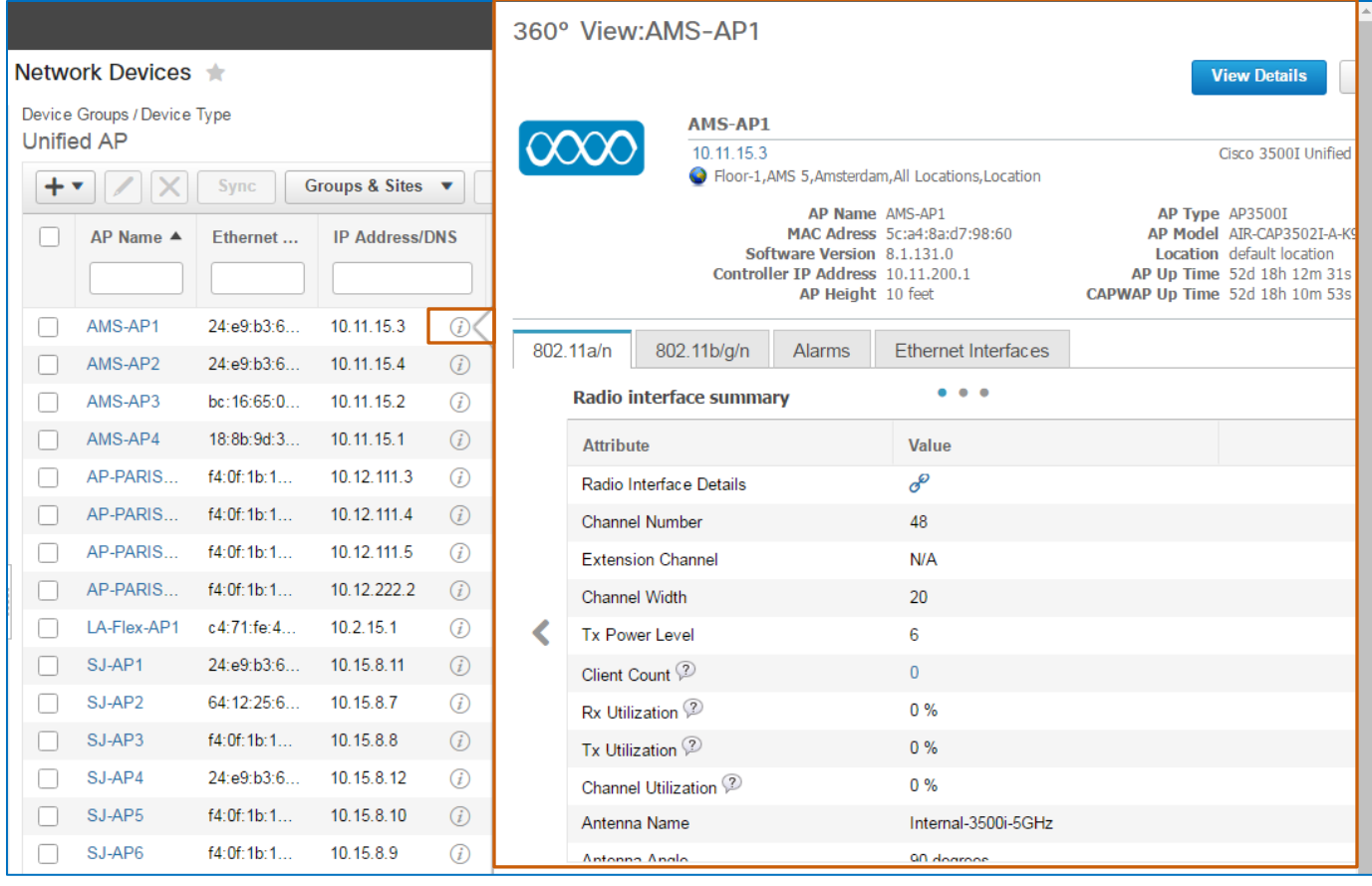

When information in the pop-up window prompts you to evaluate a device further, you can take immediate actions on the device, open performance metrics graphs, or open detailed device information based on the specific device type.

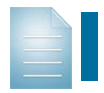

**Note:** For detailed information on device 360<sup>0</sup> pop-up window features, refer to the **[Cisco Prime Infrastructure 3.1 User Guide](http://www.cisco.com/c/en/us/td/docs/net_mgmt/prime/infrastructure/3-1/user/guide/pi_ug/ui.html?bookSearch=true#44505)**.

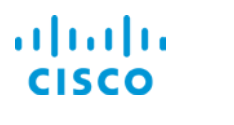

In addition to the features addressed in the user guide, pop-up windows can provide access to the following features.

### <span id="page-31-0"></span>**Access to Performance Graphs**

You can review current or evaluate historical performance data for key performance indicators (KPIs) by using the Performance Graphs feature.

Performance graphs illustrate key metrics data over time, which can provide insight to the device's environment and factors that might contribute to potential issues.

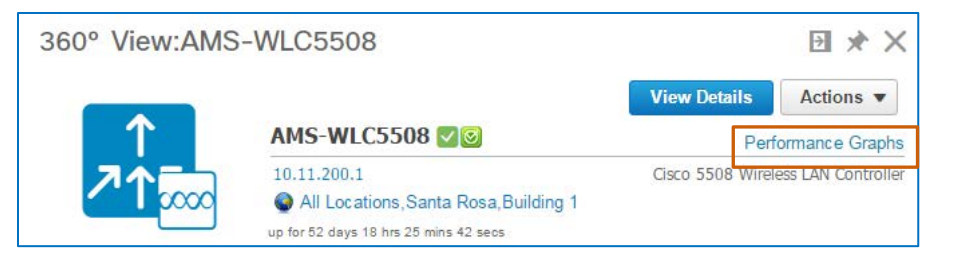

**To open the Performance Graphs pop-up window:**

 In the **3600 View** pop up window, below the **Actions** drop-down menu, click **Performance Graphs**.

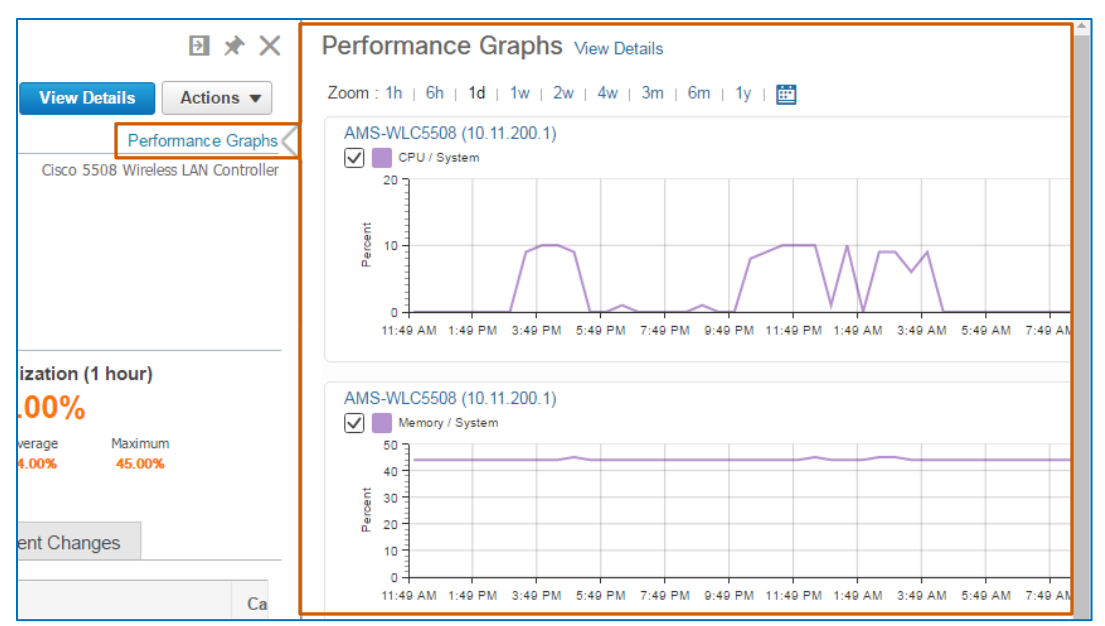

You can also navigate to display alarms and configuration changes in relationship to the KPI values for the component on which a graph is reporting. Correlating changing KPI values to alarm reporting or configuration changes can provide critical insight into possible issues or issue causes.

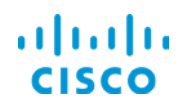

#### **Core Software Group <b>Monitoring Summary Wireless Network Data Monitoring Summary Wireless Network Data**

#### **To navigate to and generate a dedicated list of associated graphs:**

In the **Performance Graph**s pop-up window, click **View Details**.

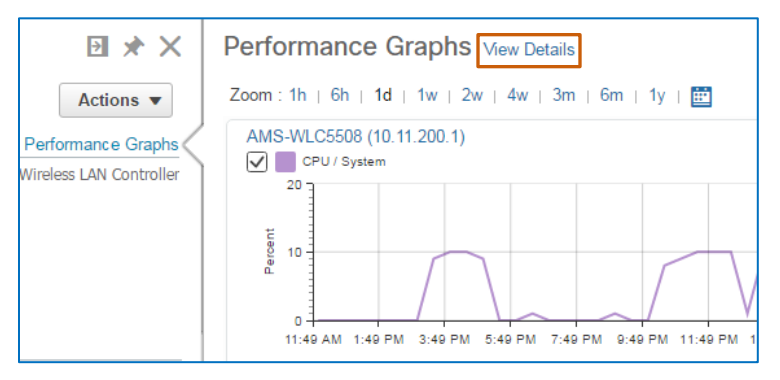

The system navigates to and generates a tab of associated metrics graphs in the **Performance Graphs** area of the application.

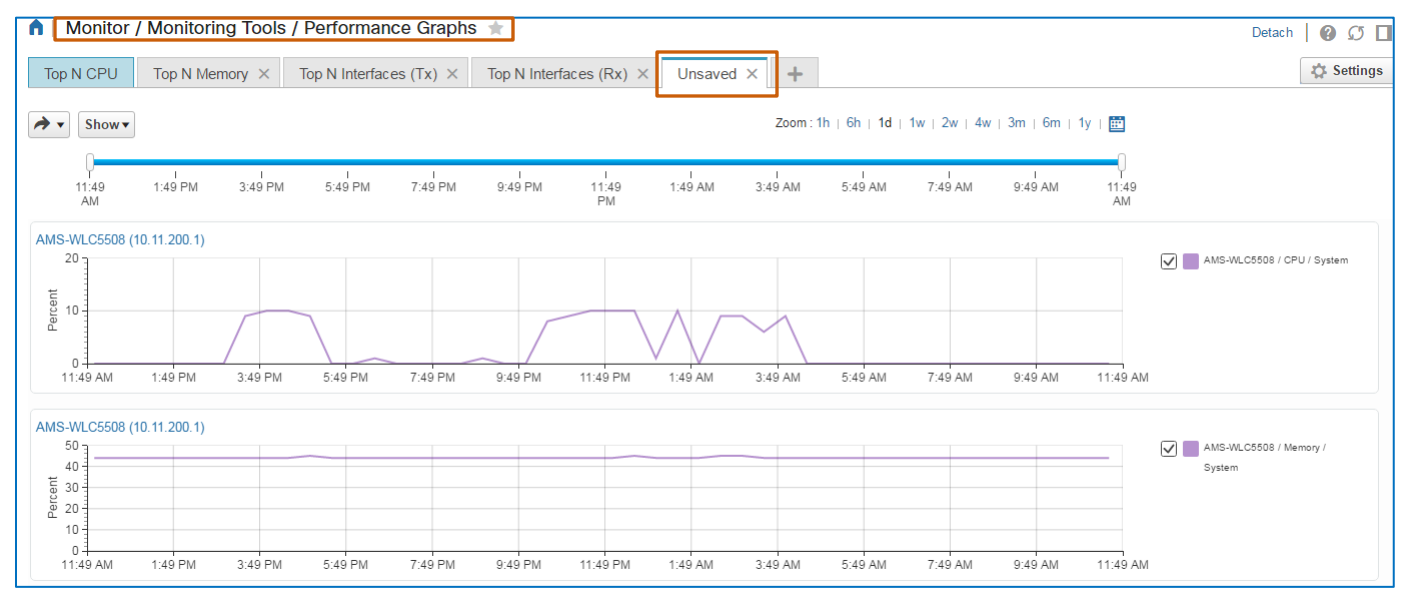

**Tip:** In this view, you also can display alarms and configuration changes in relationship to the KPI values for the device on which the graph is reporting.

Correlating changing KPI values to alarm reporting or configuration changes can provide critical insight into possible issues or issue causes.

For more information on using performance graphs, refer to the Network Health **[Monitoring Overview](https://www.cisco.com/c/dam/en_us/training-events/product-training/prime-infrastructure-31/ja-nethealth/PI31-NetworkHealthMonitoringOverview-JobAid.pdf)** job aid.

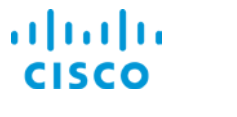

## <span id="page-33-0"></span>**Access to Access Point (AP) Radio Details**

You can review 802.11a/n and 802.11b/g/n access point radio configuration details and performance metrics.

#### **To open AP radio details:**

 In the AP radio **3600 View** pop-up window, on the applicable tab, click the **Radio Interface Details Value** link.

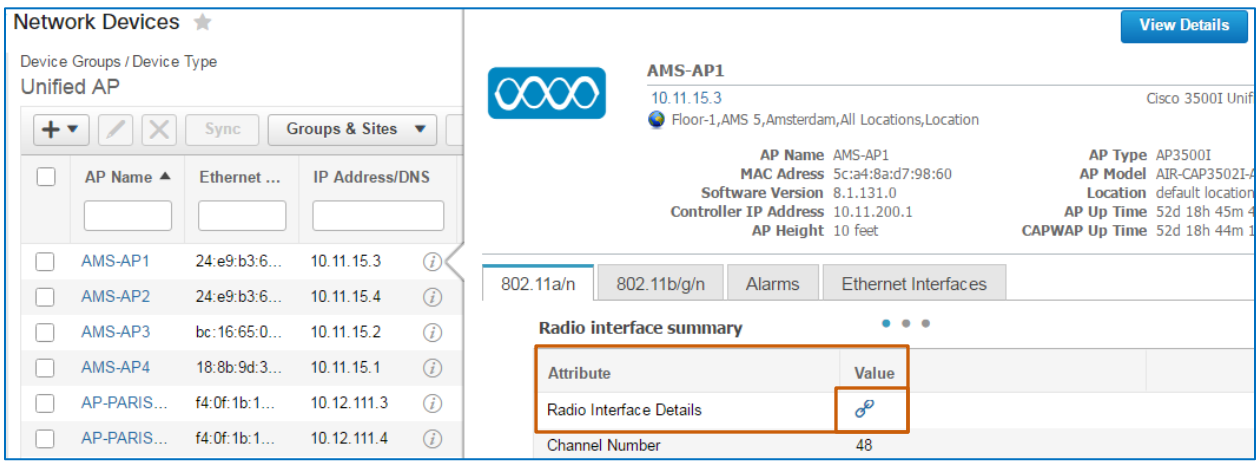

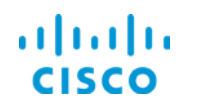

#### **Core Software Group <b>Monitoring Summary Wireless Network Data**

The system navigates to and opens the AP radio details and provides links to the access point device, associated wireless LAN controller, the wireless site map that contains the AP radio, and the profiles available to apply to the radio.

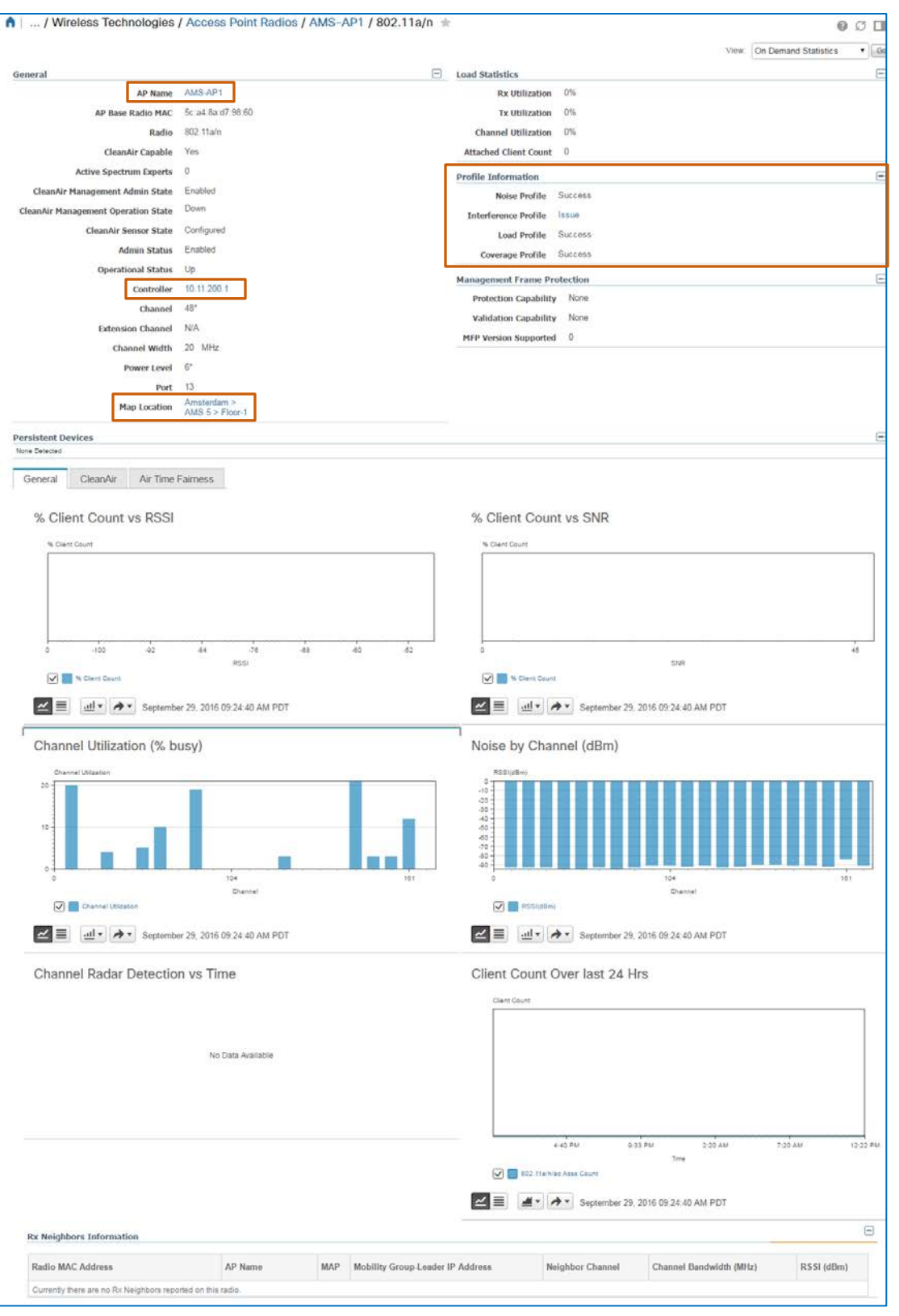

Wireless Network Summary Data Overview Job Aid

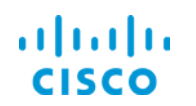

# <span id="page-35-1"></span><span id="page-35-0"></span>Wireless Site Maps

#### **Overview**

Wireless site maps illustrate the portions of the network that they represent, including device and interface relationships, neighbors, associated alarms, and the circuit and network connections.

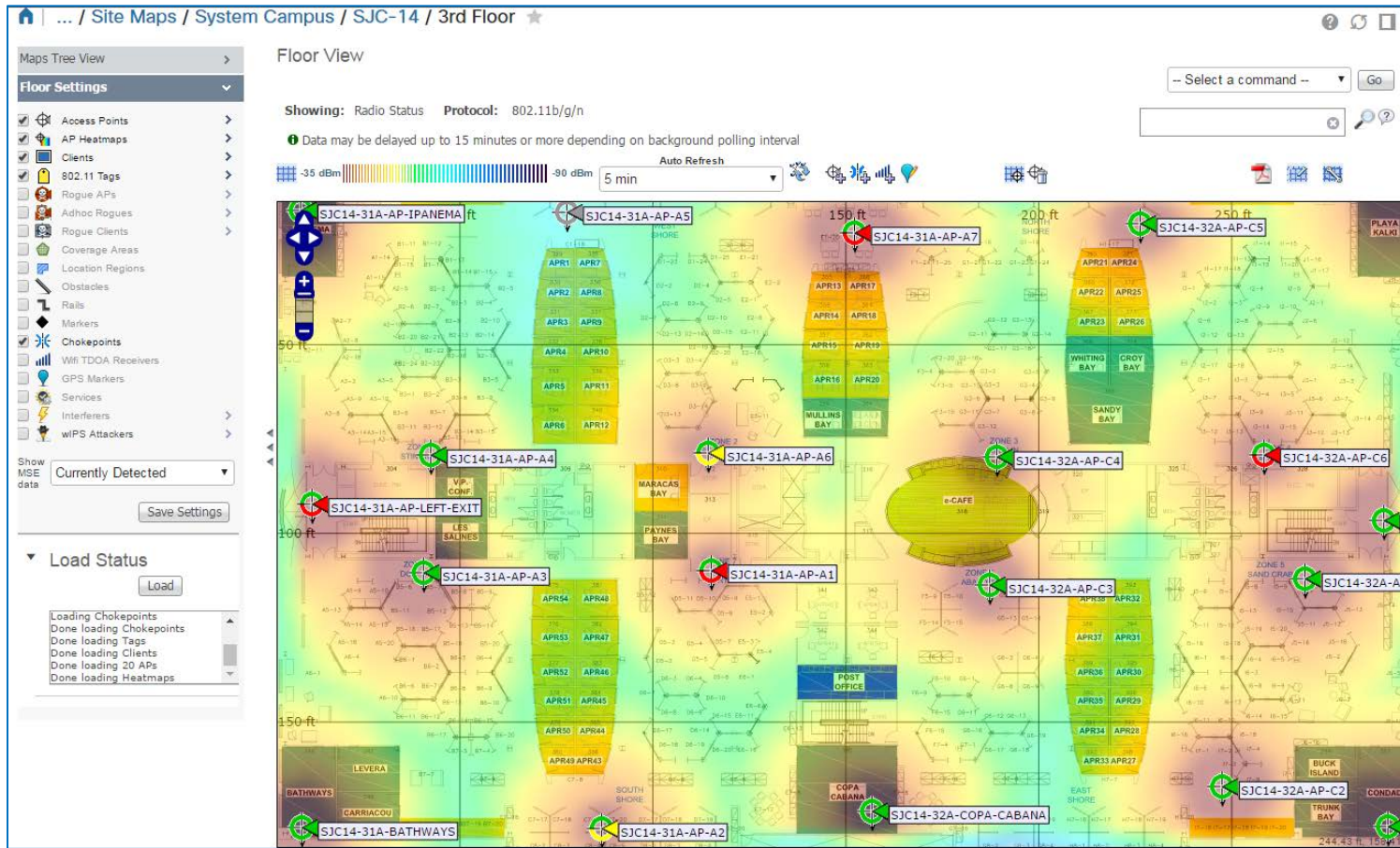

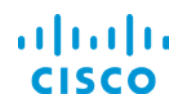

#### **Core Software Group Monitoring Summary Wireless Network Data**

System users organize wireless site maps by physical locations, which the system lists in the **Maps Tree View** and in the **Site Maps** list.

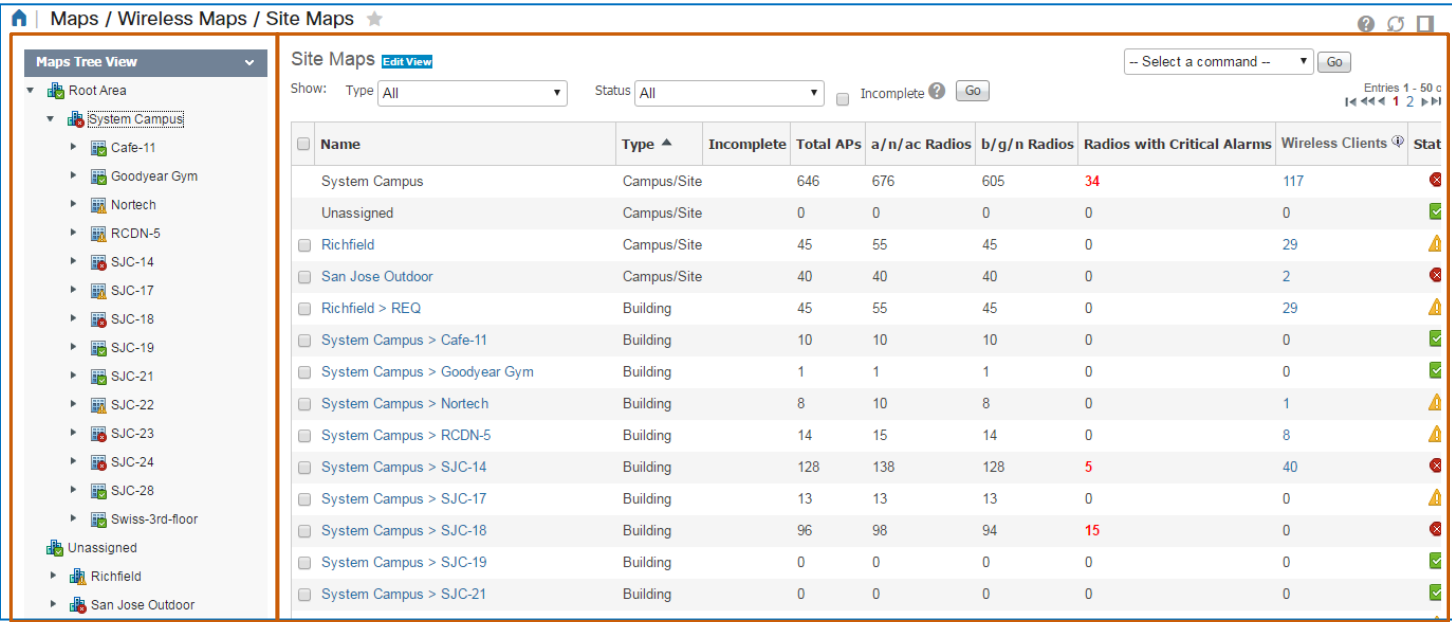

Physical locations can include an entire site, also referred to as a campus, buildings at the site, floors in a building, and outdoor areas.

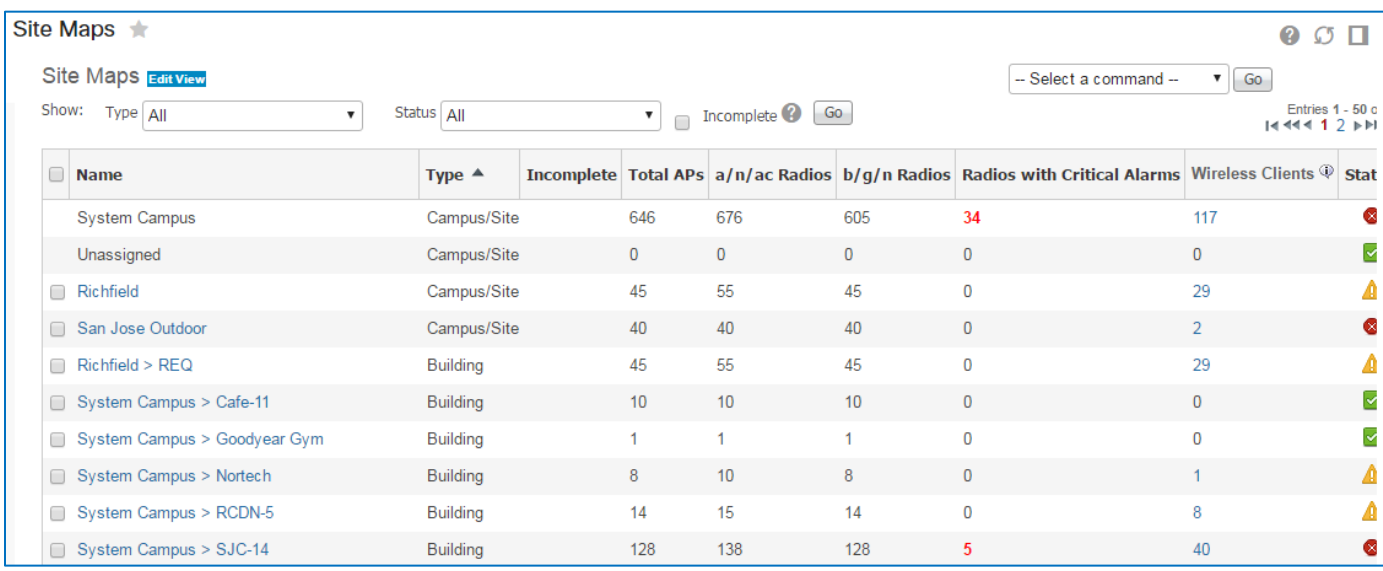

You can filter the list by location or alarm severity based on what you need to monitor.

You can add a location map or a building to a location. You also can move, copy, or remove locations or buildings, adjust map properties, import or export maps, or make certain changes at a floor level.

# ahah **CISCO**

#### **Core Software Group <b>Monitoring Summary Wireless Network Data Monitoring Summary Wireless Network Data**

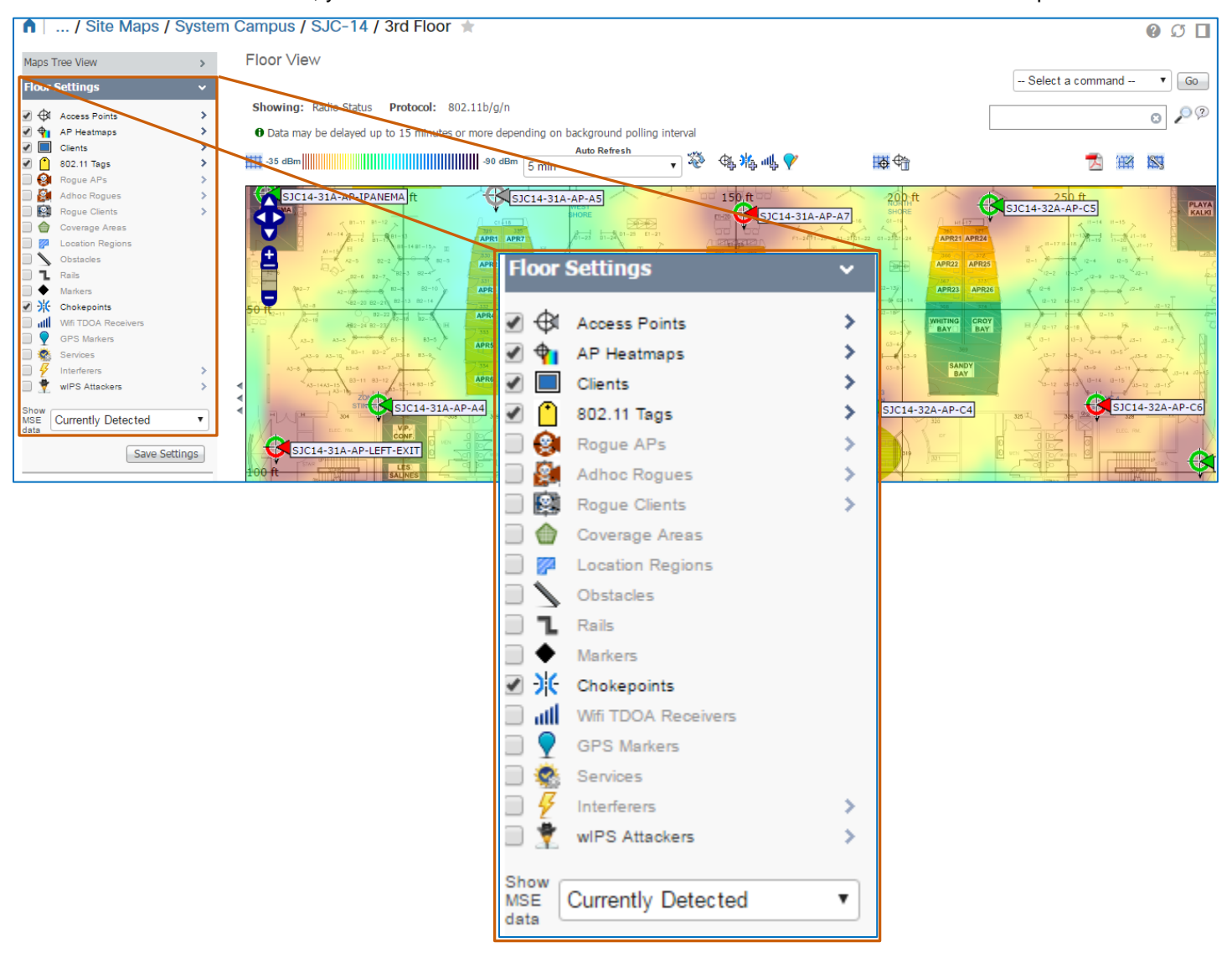

At a floor level, you can select or clear attributes to include or remove them from the map.

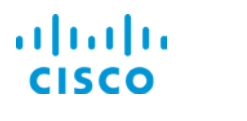

#### **Core Software Group <b>Monitoring Summary Wireless Network Data Monitoring Summary Wireless Network Data**

You can manage the floor configuration to a significant level of detail for better accuracy in coverage calculations and in identifying potential points of issues.

360° View:SJ-AP2 日 \* × 1st Floor **View Details** Actions  $\blacktriangledown$  $SJ-AP2$  $\infty$  $10.15.8.7$ Protocol: Cisco 3700T Unified Access Point ● 1st Floor,Beaver Brook,SantaRosa,All Locations,Location to 15 minu AP Name  $S3-AP2$ <br>MAC Adress  $64:12:25:97:d7:d0$ <br>Software Version  $8:1.131.0$ <br>Controller IP Address  $192.168.136.44$ <br>AP Height  $10$  feet AP Type  $AP37001$ <br>AP Model AIR-CAP3702I-A-K9<br>Location SIC-N-2<br>AP Up Time 18h 24m 15s<br>CAPWAP Up Time 18h 22m 22s <u> uuuuuuuu</u>  $20f$ 802.11b/g/n 802.11a/n/ac Alarms Ethernet Interfaces  $\bullet \quad \bullet \quad \bullet$ Radio interface summary Value **Attribute** Radio Interface Details  $\sigma^{\!\!\mathcal{O}}$ Channel Number  $\overline{11}$ **Extension Channel** N/A 胴 € Channel Width  $20$  $\overline{\phantom{0}}$ ∢ Tx Power Level 8  $\overline{0}$ Client Count <sup>2</sup> Rx Utilization <sup>2</sup>  $0%$ Tx Utilization <sup>2</sup>  $1%$ Channel Utilization <sup>2</sup> 57 % Antenna Name Internal-3700-2.4GHz Antonna Anglo an de

At an access point device level, you can open the device's **3600 View** [pop-up window.](#page-28-0)

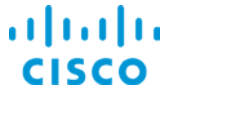

### <span id="page-39-0"></span>**Generating Maps Automatically**

System users also can generate maps by using the Automatic Hierarchy Creation tool. The tool follows access point device naming patterns to assign access point devices to floor level maps.

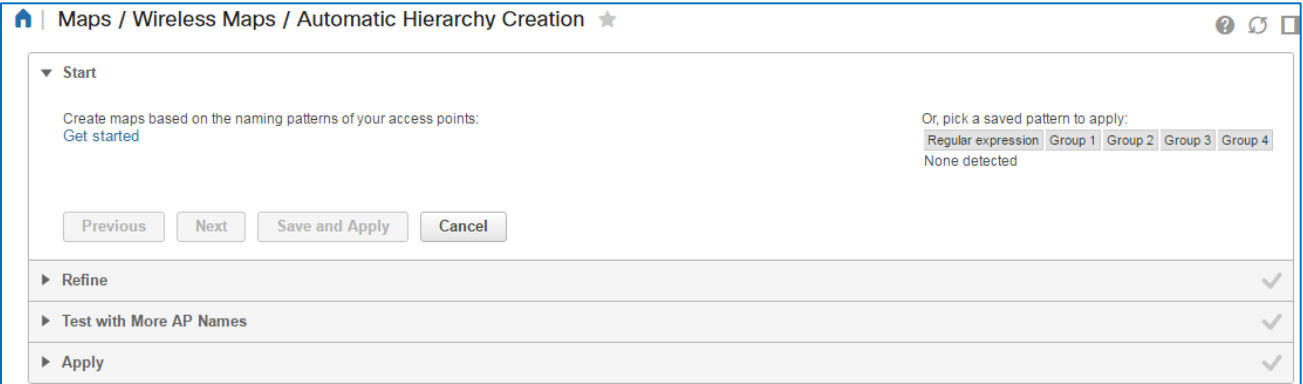

To begin monitoring the devices by using the maps, a user must configure such details as floor height, dimensions, construction materials, and interior objects, all of which can affect access point radio performance.

#### **To filter the list to show maps that system users have not yet configured:**

On the **Site Maps** page, beside the **Go** button, select the **Incomplete** check box.

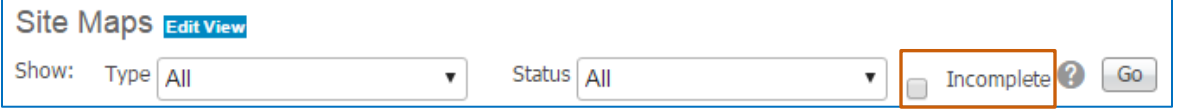

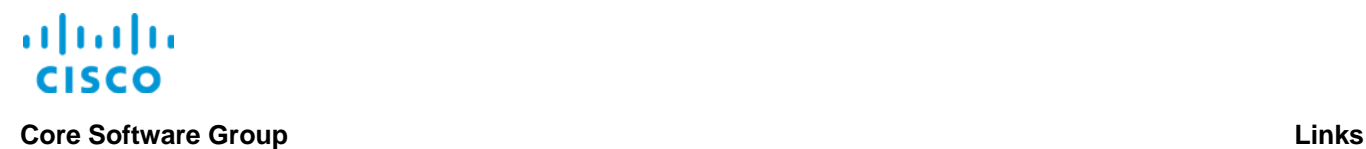

# <span id="page-40-0"></span>Links

# <span id="page-40-1"></span>To Product Information

[Visit the Cisco Web site to learn more about Cisco©](http://www.cisco.com/c/en/us/products/cloud-systems-management/prime-infrastructure/index.html) Prime Infrastructure.

[Visit the Cisco Web site to review or download technical documentation.](http://www.cisco.com/c/en/us/support/cloud-systems-management/prime-infrastructure/tsd-products-support-series-home.html)

## <span id="page-40-2"></span>To Training

Visit the Cisco Web site to access other Cisco<sup>®</sup> Prime Infrastructure learning opportunities.

[Visit the Cisco Web site to access learning opportunities for other Cisco products.](http://www.cisco.com/c/m/en_us/training-events/product-training/prime-training-home.html)

# <span id="page-40-3"></span>To Contact Us

[Send us a message with questions or comments about this job aid.](mailto:pdt-training@cisco.com?subject=PI%203.1%20Wireless%20Network%20Summary%20Data%20Overview%20Job%20Aid)